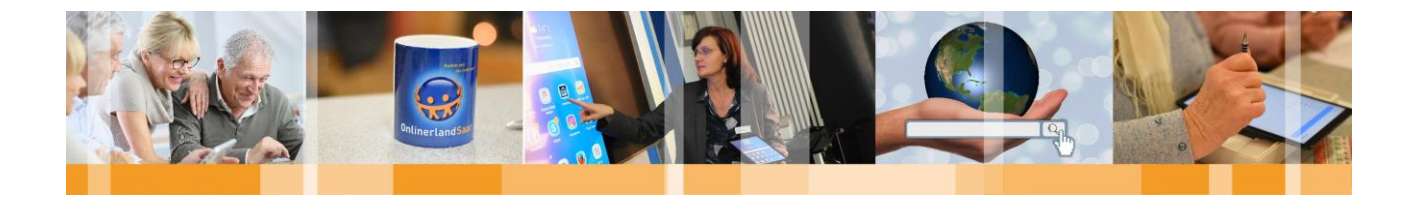

## Handreichung zum Tablet-Kurs

# Kommunikation mit Tablets

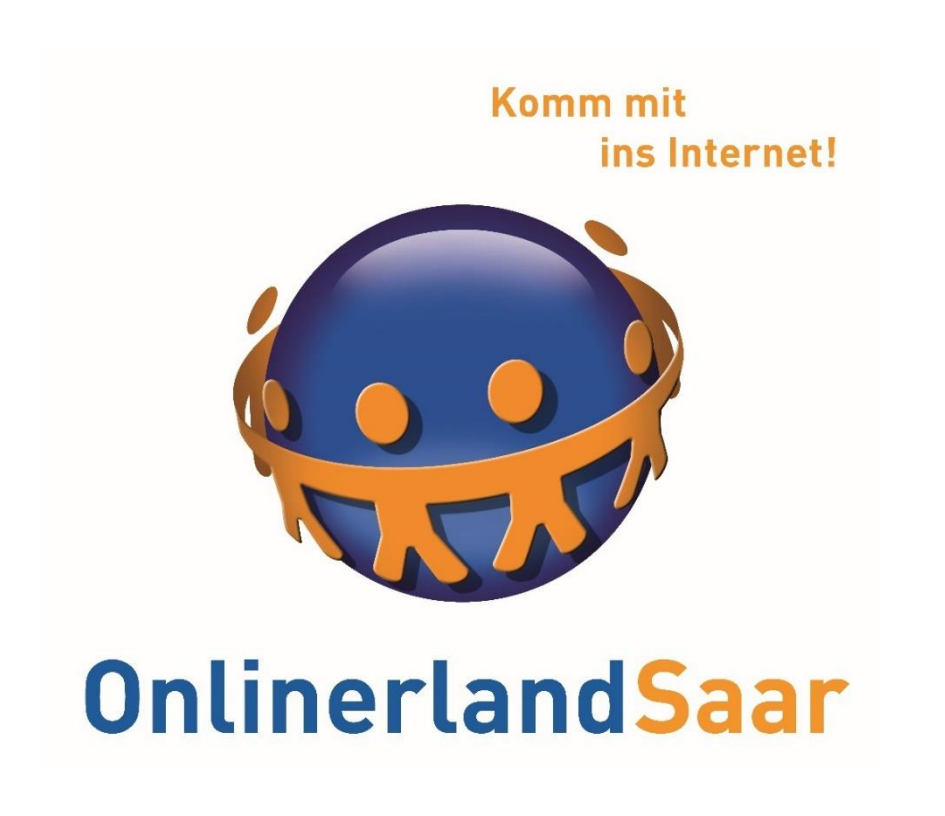

**MEDIENNETZWERK RÉSEAUMÉDIAS SAARILORILUX** 

Projektträger: gefördert durch:

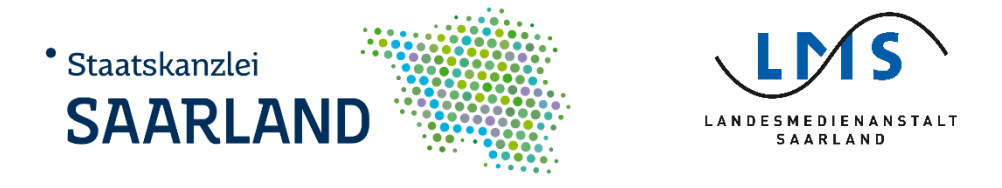

MedienNetzwerk SaarLorLux e.V. ▪ Nell-Breuning-Allee 6 ▪ 66115 Saarbrücken www.onlinerland-saar.de . 0681/3 89 88-10 · [info@onlinerland-saar.de](mailto:info@onlinerland-saar.de)

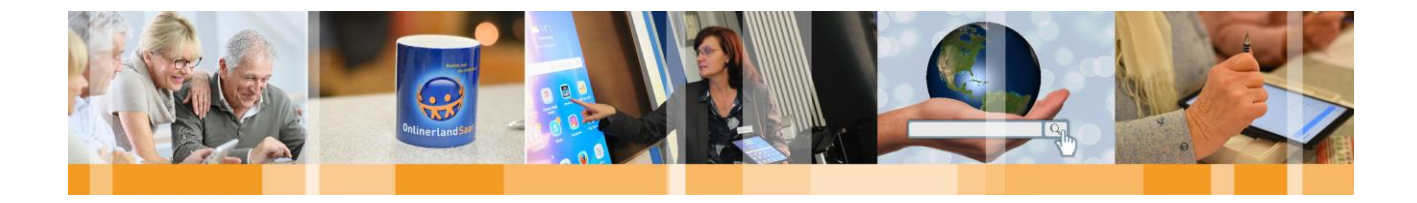

### Inhaltsverzeichnis

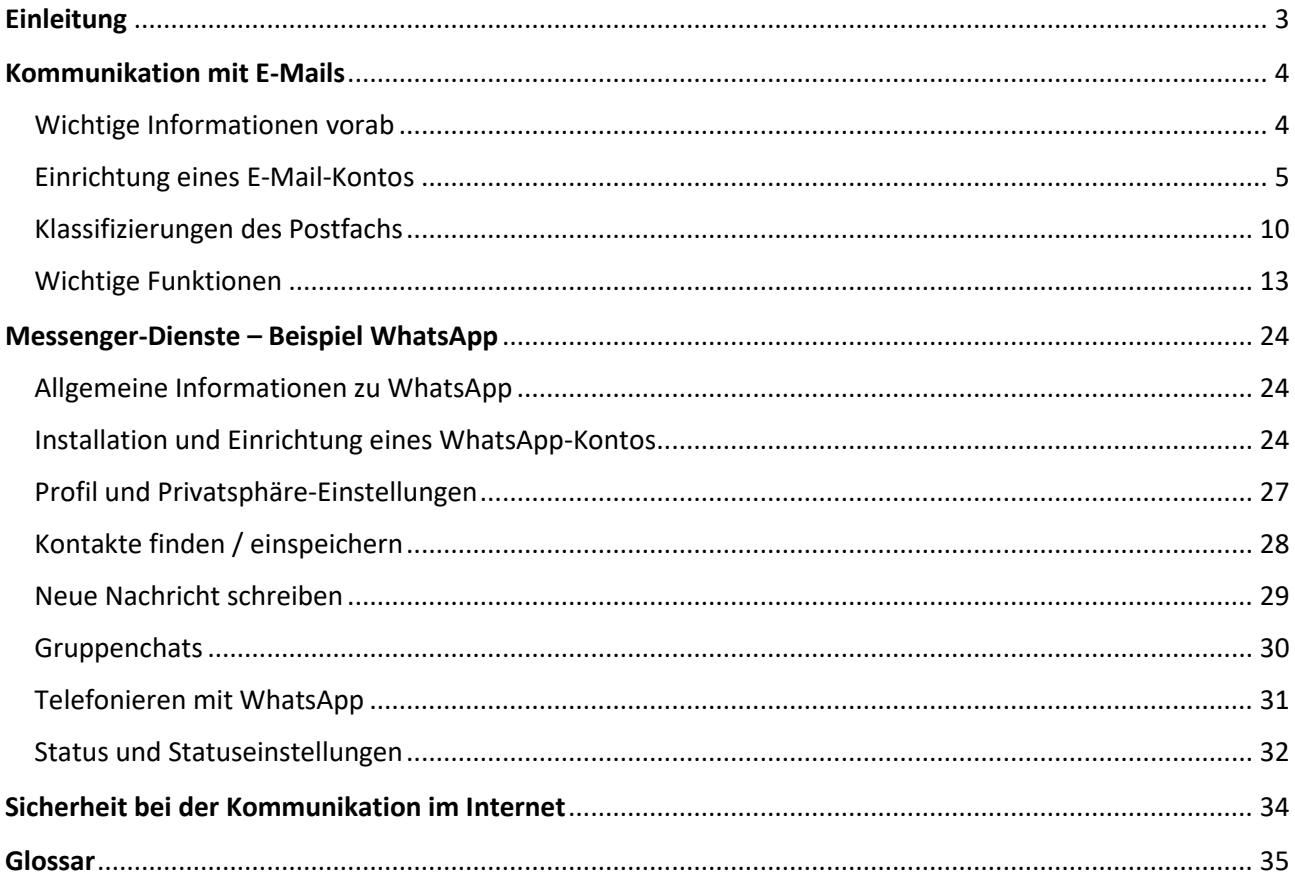

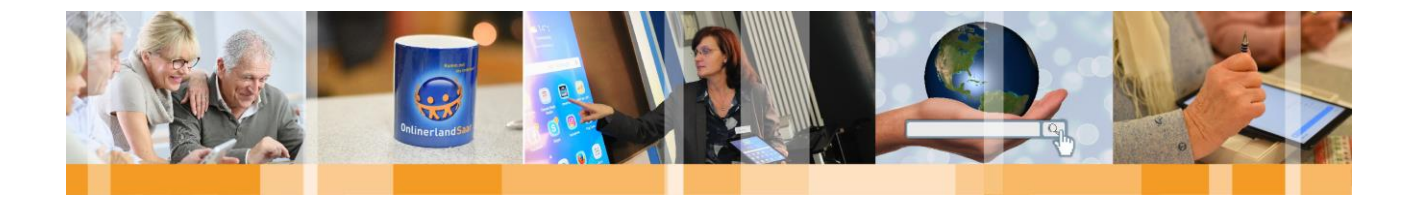

#### <span id="page-2-0"></span>**Einleitung**

Tablets werden gerne zur Kommunikation, wie z. B. dem Abruf von E-Mails, eingesetzt. Textbasierte Kommunikationsmedien sind nur eine Möglichkeit, wie man ein Tablet nutzen kann, um mit Verwandten, Freunden und Bekannten in Kontakt zu treten.

Aufbauend auf dem Basiskurs "Komm mit ins Internet – Grundlagen Tablet, Apps & Co." behandelt "Kommunikation mit Tablets" die wichtigsten und interessantesten Wege der mobilen Kommunikation. Vom Empfangen und Versenden von E-Mails per App, bis hin zu Messenger-Diensten wie WhatsApp bietet das Web 2.0 vielfältige Möglichkeiten, miteinander in Kontakt zu treten.

֖֖֖֖֖֖֖֪ׅ֖֖֖֖֖֪֪֪֪֦֪֪֦֖֧֪֪֪֪֦֪֪֪֪֪֦֪֪֪֦֖֧֪֧֖֧֪֪֧֖֧֖֧֧ׅ֧֖֧֧֚֚֚֚֚֚֚֚֚֚֚֚֚֚֚֬֝֝֝֝֝֬֝֬֝֬֝֬֝֬֝֬֝֬

Heute wird das Internet dazu genutzt, sich interaktiv zu vernetzen, Informationen auszutauschen und Inhalte aktiv mitzugestalten. Das bedeutet: Es findet ein reger Austausch unter den Internetnutzern statt. Die Interaktion ermöglicht eine einzigartige Vernetzung von Personengruppen mit gleichen Interessen.

Bestimmte Messenger-Dienste vereinen unterschiedliche Arten der Kommunikation miteinander. Über Textnachrichten, Fotos, Sprachnachrichten und Videos kann mit Freunden gesprochen und neue Bekanntschaften geschlossen werden.

Im Folgenden werden einzelne Möglichkeiten zur Kommunikation mit dem Tablet kurz vorgestellt.

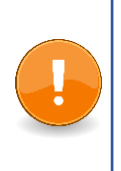

#### **Hinweis:**

Die gezeigten Schritt-für-Schritt Anleitungen und Screenshots sind dem Betriebssystem Android entnommen. Die Darstellung orientiert sich an den im Kurs verwendeten Tablets mit Android-System.

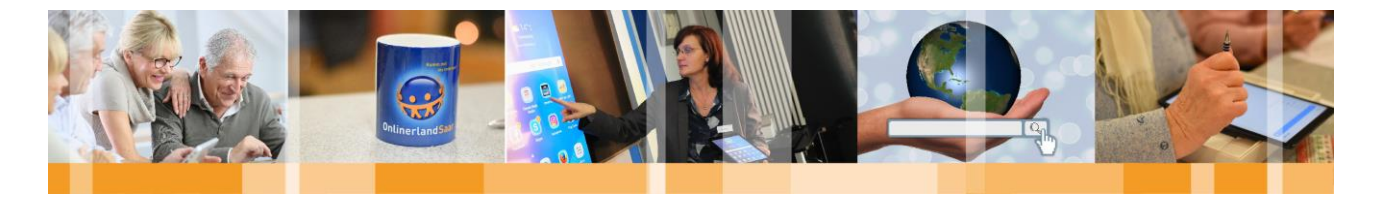

#### <span id="page-3-0"></span>Kommunikation mit E-Mails

E-Mail, die Abkürzung für den englischen Begriff "electronic mail", bedeutet übersetzt "elektronische Post". Wenn Sie über eine E-Mail-Adresse und damit über ein elektronisches Postfach verfügen, können Sie Ihren Freunden, Bekannten und Verwandten weltweit ganz einfach Nachrichten, Fotos, Dateien und kleine Videos über das Internet schicken.

#### <span id="page-3-1"></span>Wichtige Informationen vorab

Aufgrund der vielfältigen Nutzungsmöglichkeiten von E-Mailadressen (Anmeldung bei diversen Newslettern, digitale Kommunikation mit privaten oder beruflichen Kontakten, etc.) ist es durchaus sinnvoll **mindestens zwei** E-Mailadressen zu besitzen. So kann zwischen einer E-Mail, die für Newsletter, Werbung usw. genutzt wird und einer E-Mail für sensiblere Daten wie Onlineshopping oder PayPal unterschieden werden. Durch die **Trennung von privater und werblicher Kommunikation** können Sie Ihren Posteingang besser organisieren und den Überblick behalten. Auch aus Sicherheitsgründen ist die Nutzung meherer E-Mailadressen sinnvoll, um Spamnachrichten minimieren zu können.

Grundsätzlich können Sie so viele E-Mailadressen besitzen, wie Sie möchten.

Gängige Anbieter von E-Mailadressen sind folgend aufgeführt, ohne den Anspruch auf Vollständigkeit. Alle angegebenen Apps sind über den Google Playstore erhältlich und kostenfrei nutzbar. Wie Apps aus dem Google Playstore heruntergeladen werden können, entnehmen Sie bitte der Broschüre "Komm mit ins Internet – Grundlagen Tablet, Apps & Co."

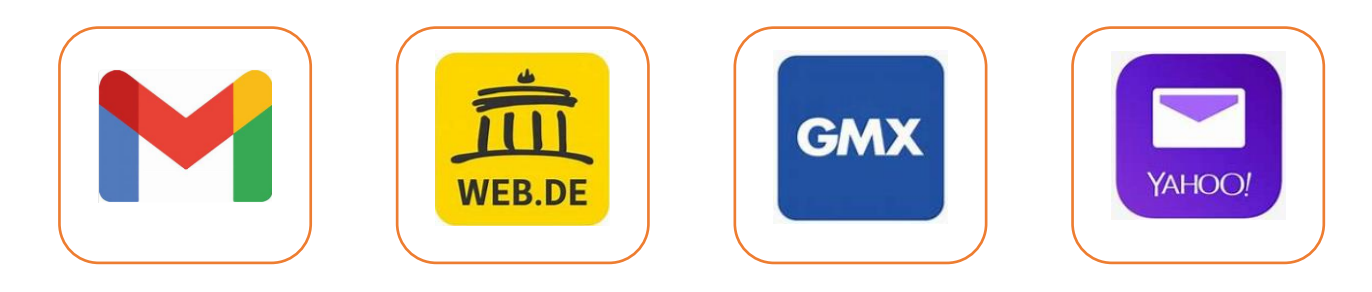

Neben den aufgeführten E-Mail-Apps gibt es noch sogenannte E-Mail-Client Apps.

Diese E-Mail-Client-Apps, auch Mail-User-Agents (MUA) genannt, können Sie z.T. kostenfrei auf Ihr Tablet installieren (z.B. Microsoft Outlook, myMail). Die vorinstallierte E-Mail-Client-App ihres Tablets kann auch genutzt werden.

Wenn Sie schon eine E-Mail-Adresse haben, lässt sich diese auch über E-Mail-Client-Apps abrufen. Geben Sie hierzu Ihre E-Mail-Adresse und Ihr Passwort ein. Bei der Verwendung einer E-Mail-Client-App können Sie beliebig viele E-Mail-Konten einbinden ungeachtet des E-Mail Anbieters. So können Sie alle E-Mailkonten in einer App verwalten, d.h. E-Mails senden und empfangen.

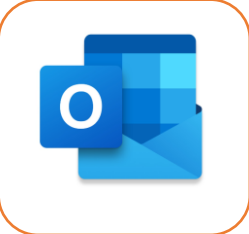

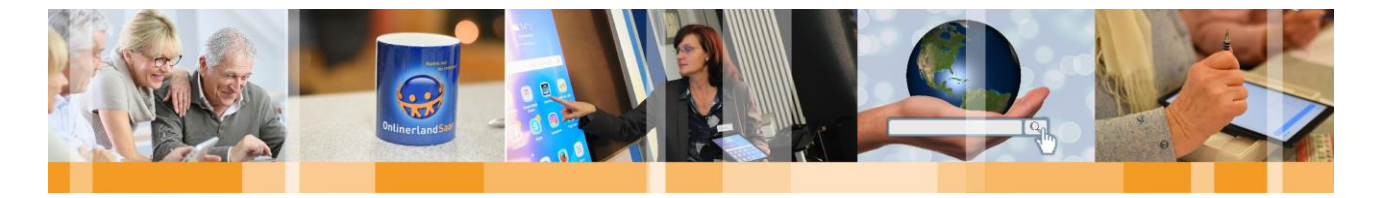

#### <span id="page-4-0"></span>Einrichtung eines E-Mail-Kontos

Nachfolgend finden Sie eine Schritt-für-Schritt-Anleitung zur Erstellung eines neuen E-Mail-Kontos. Beispielhaft wurde hierfür ein Gmail-Konto erstellt. Die aufgeführten Schritte und abgefragten Informationen sind jedoch auch auf alle anderen gängigen Anbieter übertragbar.

#### **Schritt 1**

Öffnen Sie die Gmail-App oder die Gmail-Website und tippen Sie auf **Konto erstellen**

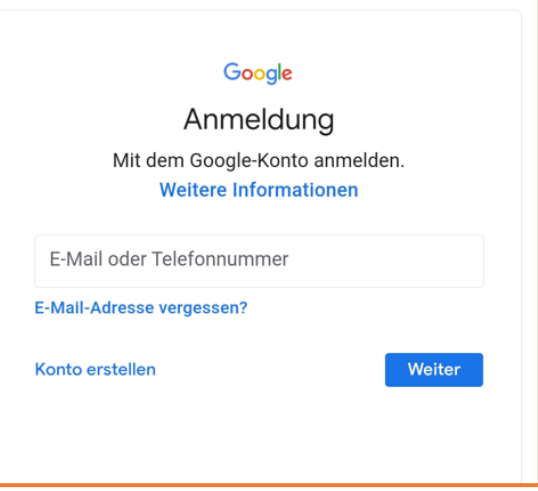

#### **Schritt 2**

Geben Sie Ihren Vor- und ggf. auch Ihren Nachnamen in die dafür vorgesehenen Felder ein. Sobald Sie auf das Feld **Vorname** bzw. **Nachname** tippen, erscheint die Tastatur zur Eingabe.

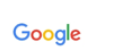

#### Google-Konto erstellen

Bitte den Namen eingeben

Nachname (optional)

Vorname

**Schritt 3** 

Geben Sie Ihr **Geburtsdatum** und Ihr **Geschlecht** an – tippen Sie hierzu auf die dafür vorgesehenen Felder und geben die jeweiligen Informationen ein.

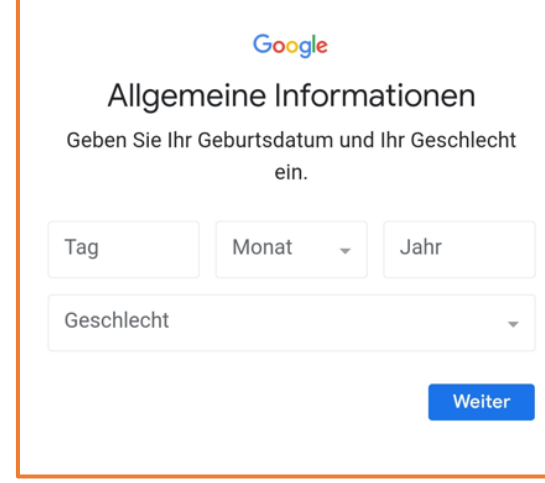

Weiter

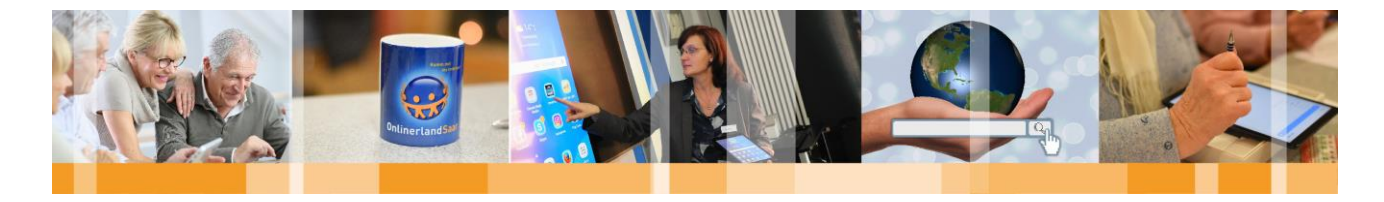

#### **Schritt 4**

Geben Sie die von Ihnen gewünschte E-Mail-Adresse ein klicken Sie auf Weiter.

Beispiel: Ihr Name ist "Linda Müller" und Sie wollen d *Mail-Adresse "linda.mueller789"* 

Gmail überprüft daraufhin ob die eingegebene E-I Adresse noch frei verfügbar ist, ist dies der Fall, werden automatisch auf die nächste Seite weitergeleitet. Ist die Ihnen eingegebene E-Mailadresse bereits vergeben informiert Sie Gmail darüber und Sie müssen sich eine an Adresse überlegen und eingeben.

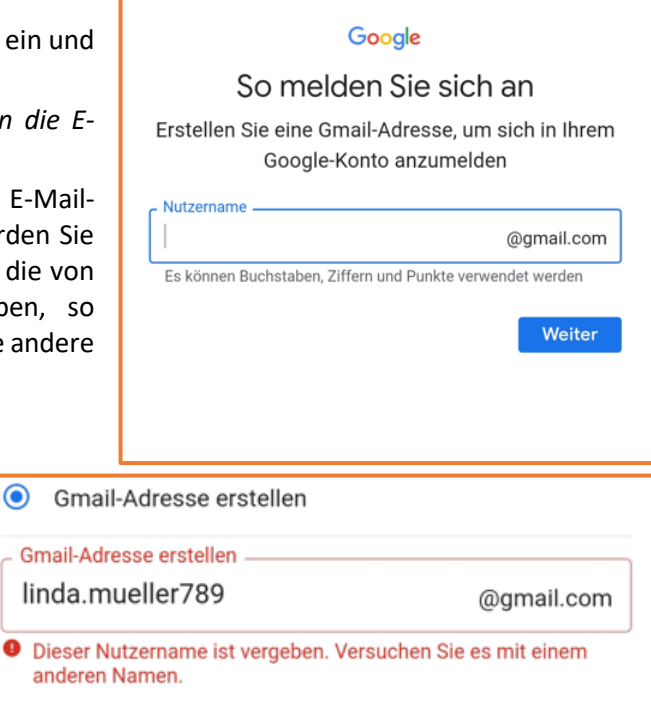

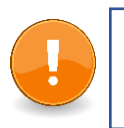

#### **Hinweis:**

Umlaute wie **ü**, **ä** und **ö** müssen als **ue**, **ae** oder **oe** eingetragen werden.

#### **Schritt 5**

Wählen Sie ein **Passwort** und klicken Sie anschließend auf Weiter.

Bitte beachten Sie hierzu die Infobox auf der nächsten Seite!

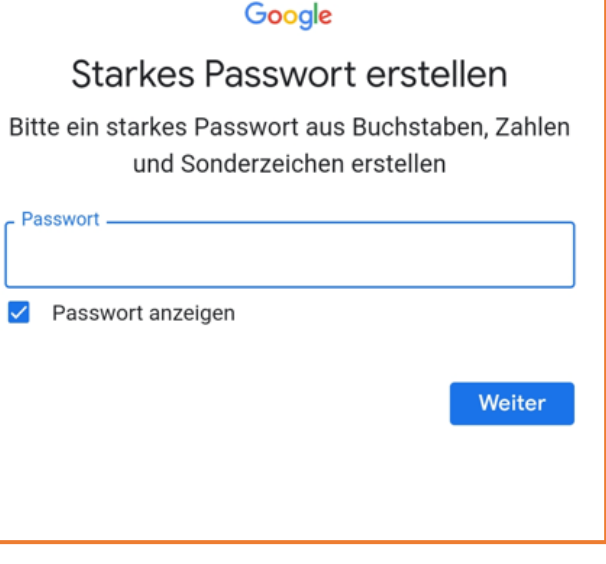

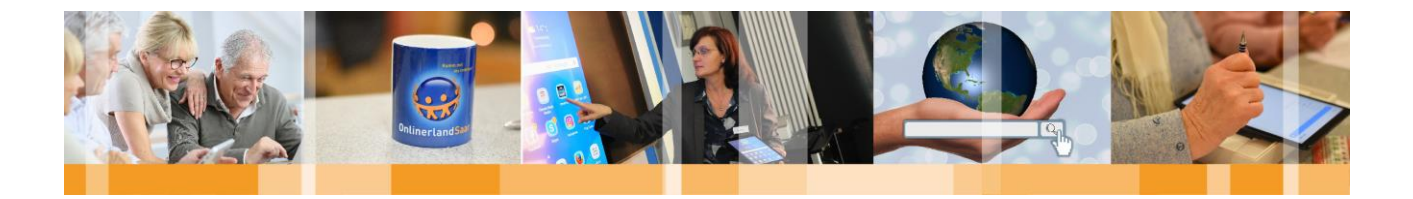

#### **Tipps zur Erstellung eines sicheren Passworts**

1. **Seien Sie kreativ**, aber denken Sie daran, dass Sie sich das Passwort **gut merken können** müssen! Überlegen Sie sich zum Beispiel einen Satz ("Jeden Morgen um 8 Uhr trinke ich 2 Tassen Kaffee") und verwenden Sie dann von jedem Wort nur den Anfangsbuchstaben

#### $($ "JMu8Uti2TK" $)$

2. Grundsätzlich gilt**: Je länger das Passwort, desto besser**! Ein gutes Passwort **hat mindestens acht** Zeichen!

3. In der Regel können **alle verfügbaren Zeichen** verwendet werden (Groß- und Kleinbuchstaben, Ziffern, Sonderzeichen). Bedenken Sie, dass Umlaute ggfs. auf Reisen ins Ausland auf landestypischen Tastaturen nicht zu finden sind.

- 4. **Nicht** als Passwörter geeignet sind **Namen** von Familienmitgliedern, des Haustiers, von Freund:innen, **Geburtsdaten**, etc.
- 5. **Einfache Ziffern oder Sonderzeichen an Anfang oder Ende** des Passwortes zu stellen, ist **nicht empfehlenswert**.
- 6. Falls Sie Ihre Zugangsdaten für Seiten, die Sie häufig besuchen, speichern wollen, nutzen Sie einen **Passwortmanager**, den Sie mit einem sehr starken Passwort absichern!

TIPP: Wenn Sie überprüfen wollen, ob Ihre Identitätsdaten ausspioniert wurden, besuchen Sie die folgende, vom **Hasso-Plattner-Institut** geführte Website und geben Sie die **zu überprüfende E-Mail-Adresse** ein! https://sec.hpi.de/ilc/

#### **Schritt 6**

Hier können Sie Ihre **Telefonnummer mit dem E-Mail-Konto verknüpfen**. Dies ist optional, wird jedoch empfohlen. Wenn Sie dies wollen, können Sie Ihre Telefonnummer in dem dafür vorgesehenen Feld eintragen. Anschließend ziehen Sie die Seite mit ihrem Finger nach oben und tippen Sie auf **Ja, ich stimme zu.** Falls Sie dies nicht möchten, ziehen Sie die Seite mir Ihrem Finger nach oben und wählen **Überspringen**.

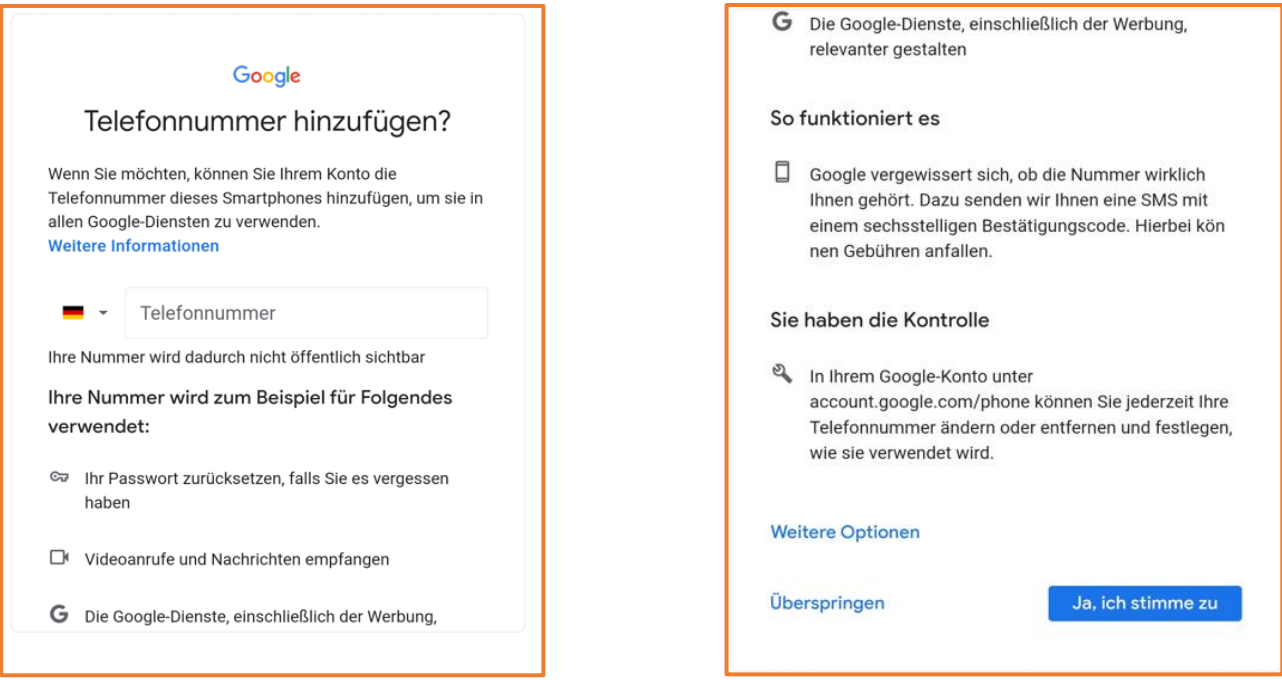

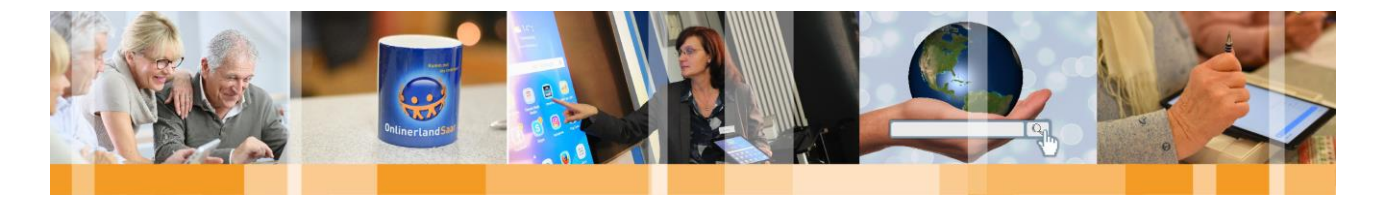

#### **Schritt 7**

Nun können Sie ihre eingegebene E-Mailadresse noch einmal **überprüfen** und anschließend auf **Weiter** klicken.

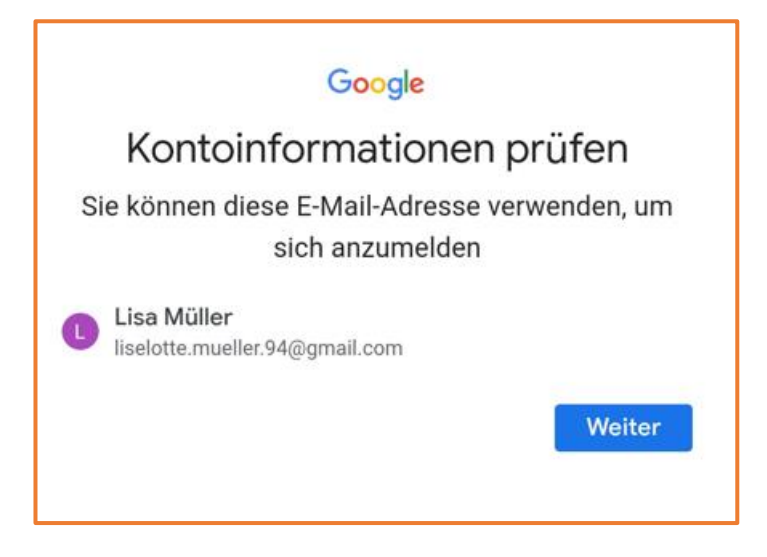

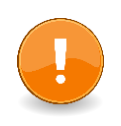

#### **Hinweis:**

Bitte merken Sie sich die eingegebene E-Mail-Adresse und schreiben Sie diese notfalls auf!

#### **Schritt 8**

Abschließend müssen Sie noch auswählen, ob Sie die **Personalisierungseinstellungen automatisch oder manuell einstellen** wollen. Der automatische Weg ist schneller, könnte jedoch zu Einstellungen führen, die Sie eigentlich nicht wollen. Wenn Sie **manuelle Personalisierung** auswählen, folgen noch weitere 5 Schritte in denen Sie ihre Personalisierungseinstellungen individuell auswählen können. Ist dies passiert, tippen Sie auf **Weiter.**

Wichtig!: Auch, wenn Sie hier die **Express-Personalisierung** auswählen, können Sie die Einstellungen im Nachhinein noch manuell ändern.

Personalisierungseinstellungen auswählen ◯ Express-Personalisierung (1 Schritt) Nutzen Sie diese Personalisierungseinstellungen, um Inhalte und Werbung zu erhalten, die auf Ihre Interessen abgestimmt sind. Wir erinnern Sie in einigen Wochen daran, Ihre Einstellungen zu überprüfen. Manuelle Personalisierung (5 Schritte) Legen Sie Ihre Personalisierungseinstellungen Schritt für Schritt fest. Sie entscheiden, welche Einstellungen aktiviert oder deaktiviert sind, damit die Inhalte und die Werbung, die Ihnen angezeigt werden, Ihren Vorstellungen entsprechen. Unter account.google.com können Sie Ihre Einstellungen jederzeit ändern

Google

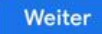

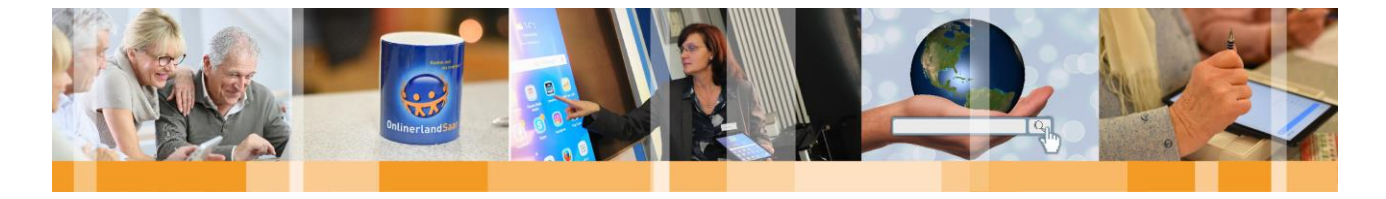

#### **Schritt 9**

Express: In diesem Schritt können Sie die **Einstellungen für Personalisierung und Cookies** durchlesen und, wenn Sie damit einverstanden sind, bestätigen, indem Sie am Ende der Seite auf **Weiter** tippen. Diese Bestätigungen können Sie im Nachgang auch manuell ändern.

#### Google

#### Einstellungen für Personalisierung und Cookies bestätigen

Wenn diese Einstellungen aktiviert sind, werden Ihre Daten verwendet, um Ihnen eine personalisierte Nutzung aller Google-Dienste und mehr Kontrolle über die Ihnen angezeigte Werbung zu ermöglichen

Web- & App-Aktivitäten

Diese Einstellung wird aktiviert, damit Sie z. B. schnellere<br>Suchen ausführen können und relevantere Suchergebnisse sowie nützliche Empfehlungen für Apps und Inhalte erhalten. Weitere Informationen zu "Web- & App-Aktivitäten"

#### VouTube-Verlauf

Diese Einstellung wird aktiviert, damit Sie z. B. bessere<br>Videoempfehlungen erhalten und Videos dort weiterschauen können, wo Sie zuletzt aufgehört haben. Weitere Informationen zum YouTube-Verlauf

#### 图 Personalisierte Werbung

Diese Einstellung wird aktiviert, um Ihnen für Sie relevantere

#### **Schritt 10**

#### Google

#### Datenschutz und Bedingungen

Wir veröffentlichen die Google-Nutzungsbedingungen und die Nutzungsbedingungen von YouTube (beide enthalten Informationen zu Ihrem 14-tägigen Widerrufsrecht), damit Sie wissen, was Sie bei der Nutzung unserer Dienste, einschließlich YouTube, erwarten können. Es gelten auch die Nutzungsbedingungen von Google Play, weil Google Play zum Verwalten von Apps auf Ihrem Gerät verwendet wird. Wenn Sie "Ich stimme zu" auswählen, erklären Sie sich mit diesen Nutzungsbedingungen einverstanden.

Mit einem Google-Konto können Sie auf eine Reihe von Google-Diensten zugreifen, beispielsweise auf Gmail und Google Drive. Außerdem haben Sie durch ein solches Konto die Möglichkeit, einige zusätzliche Funktionen zu nutzen, die eine Anmeldung erfordern. Wenn Sie sich beispielsweise in Google Maps anmelden, können Sie Ihre Privat- und Arbeitsadresse speichern. Bei YouTube können Sie Kanäle abonnieren oder sogar einen eigenen erstellen. Die Google-Nutzungsbedingungen gelten für die Dienste in dieser Liste. Dort finden Sie außerdem Links

etenazifienhan zueätzlichan Radine

Hier werden Sie nun aufgefordert die **Google-Nutzungsbedingungen sowie bestimmte Datenschutzbestimmungen** anzunehmen. Auch hier gilt – wenn Sie die aufgeführten Bedingungen annehmen wollen, tippen Sie am Ende der Seite auf "Weiter".

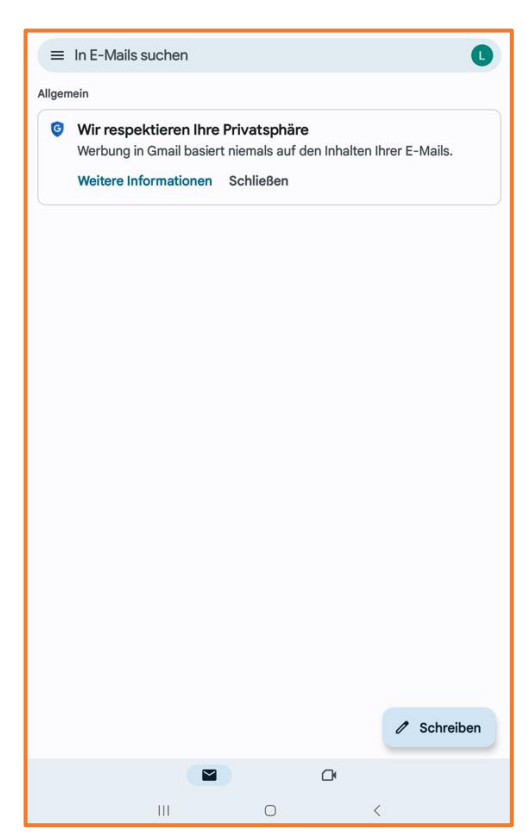

#### **Schritt 11**

**THE HIP** 

Herzlichen Glückwunsch! Sie haben sich nun erfolgreich ein E-Mail-Konto erstellt und befinden sich nun auf der Startseite Ihres Postfachs!

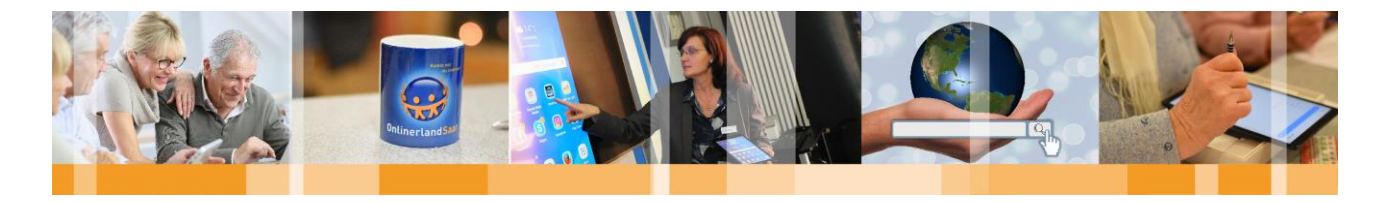

#### <span id="page-9-0"></span>Klassifizierungen des Postfachs

Im Folgenden wird Ihnen erklärt, wie Sie sich durch das **Menü Ihres E-Mail-Kontos** navigieren, um unterschiedliche Unterordner öffnen zu können. Die Menüübersicht wird sichtbar, indem Sie kurz auf die **drei übereinanderliegenden Striche** im oberen linken Bereich tippen.

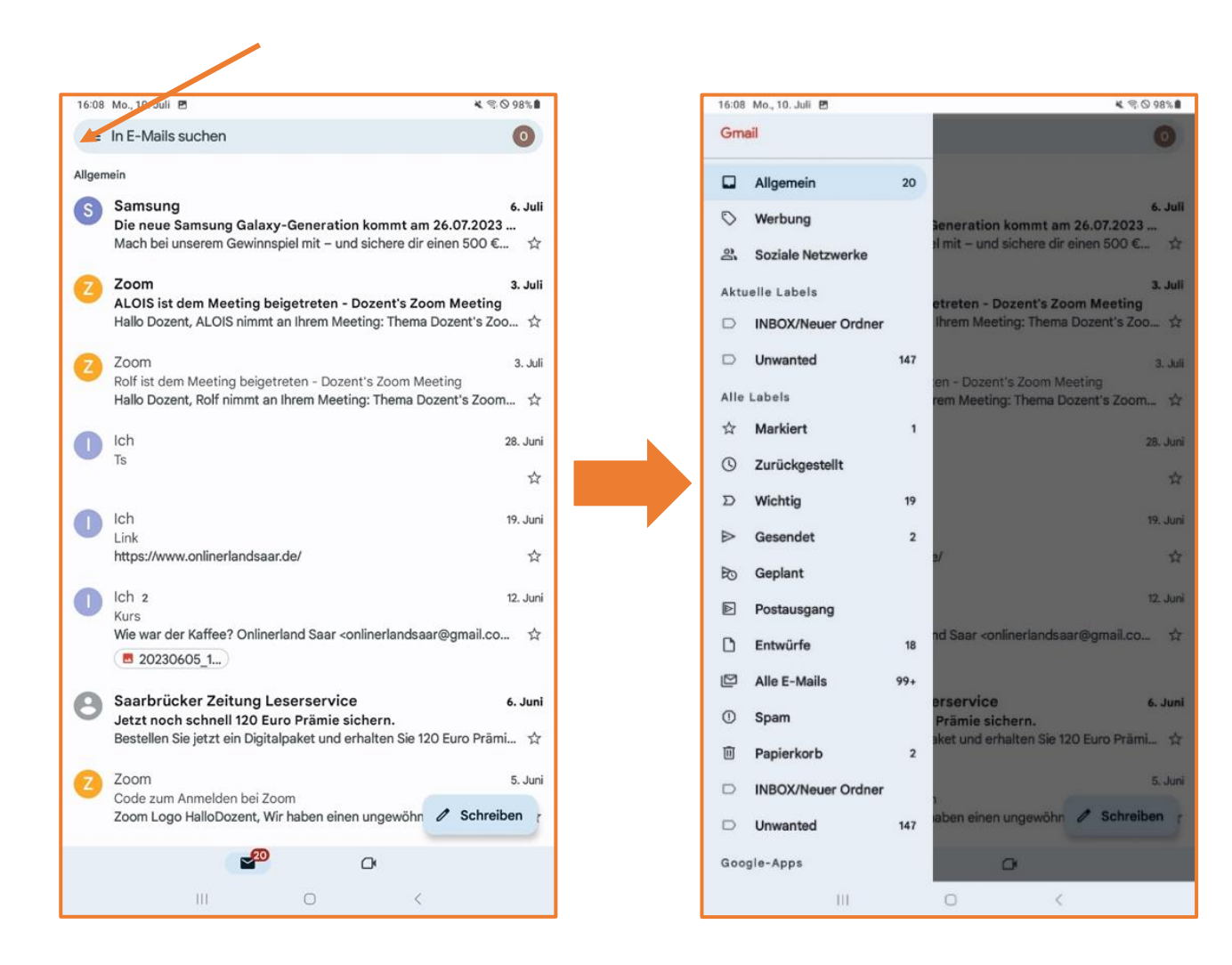

#### **Hinweis:**

Die hier abgebildeten Klassifizierungen können sich von den auf Ihrem Gerät vorhandenen Kategorien unterscheiden. Dies kann diverse Gründe haben. Neben den Standard-Kategorien können auch individuelle Labels und Kategorien erstellt werden – in unserem Beispiel sind die Kategorien "INBOX/Neuer Ordner" und "Unwanted" selbsterstellt. Diese sind demnach in Ihrem Postfach nicht aufgeführt.

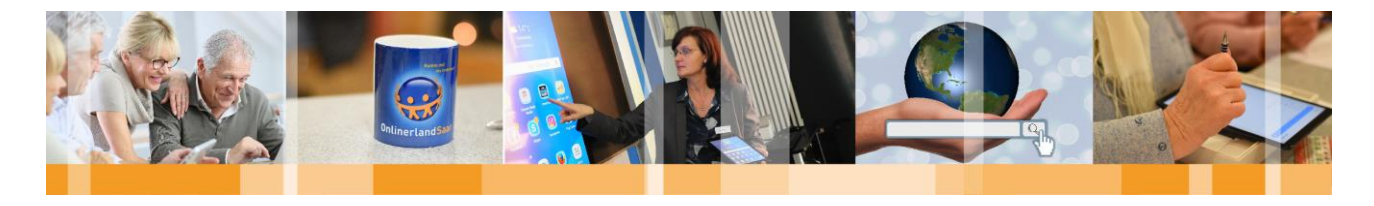

#### **Die wichtigsten Menüpunkte im Überblick**

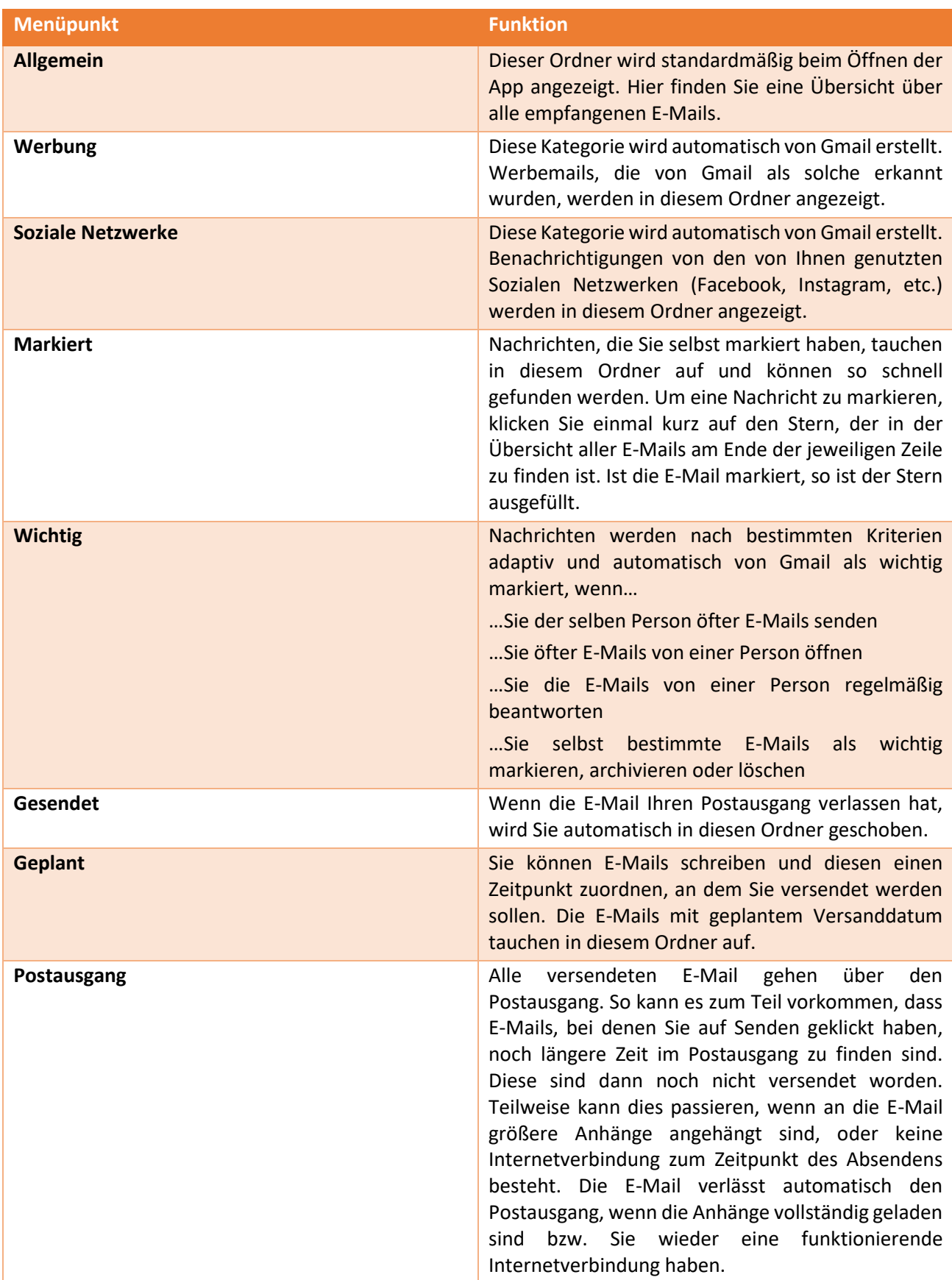

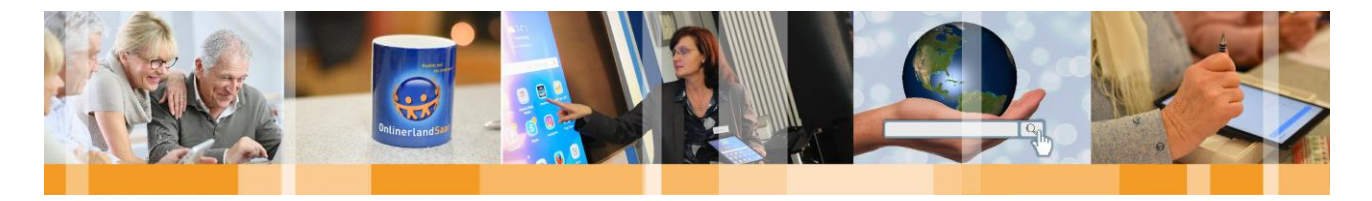

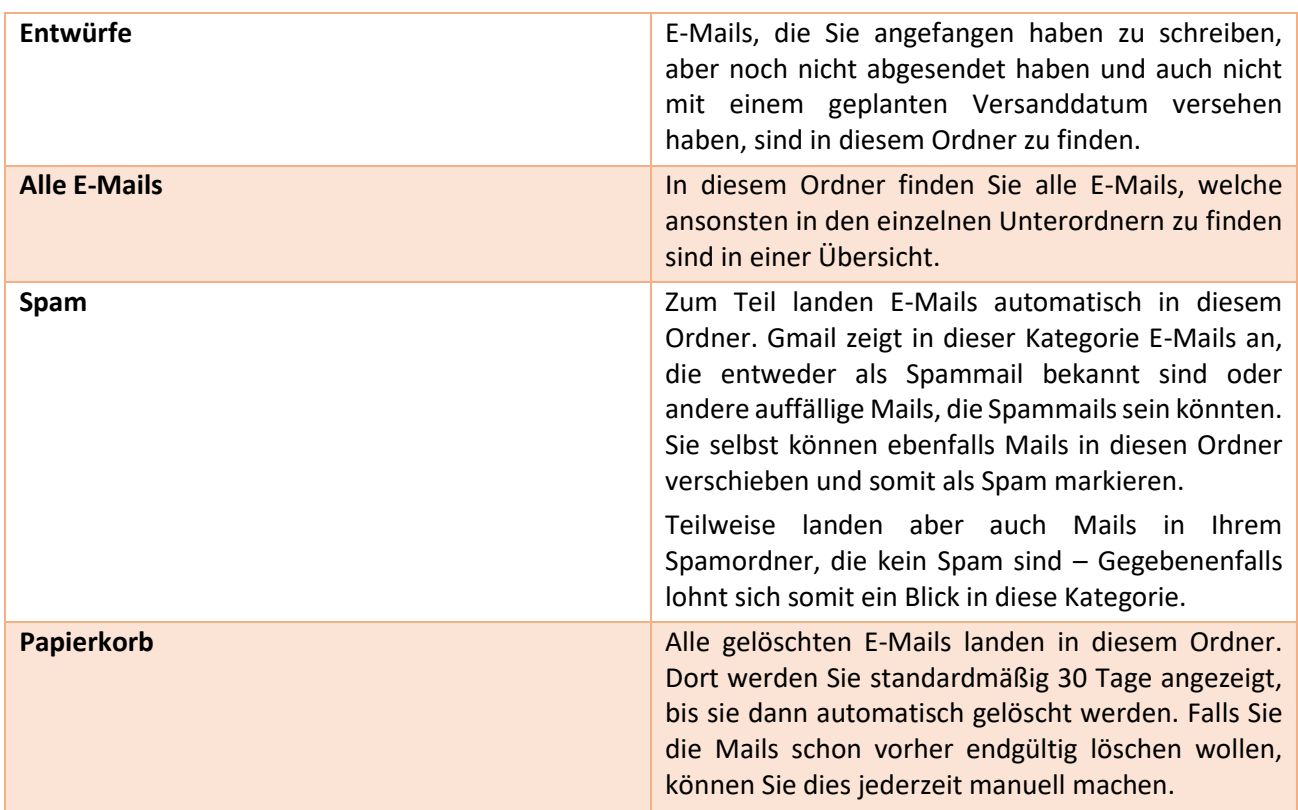

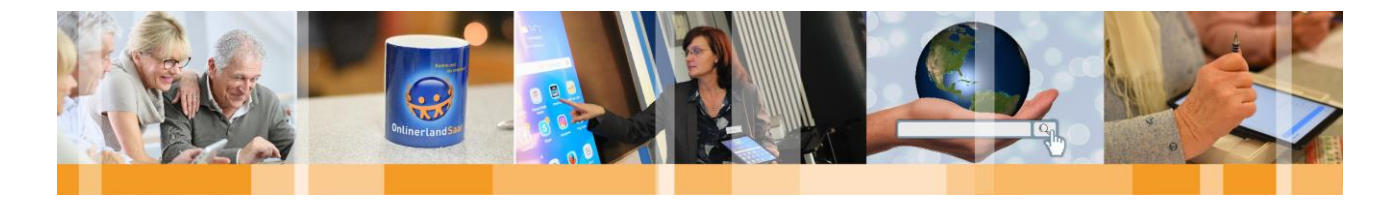

#### <span id="page-12-0"></span>Wichtige Funktionen

#### **E-Mails schreiben, Anhänge hinzufügen und versenden**

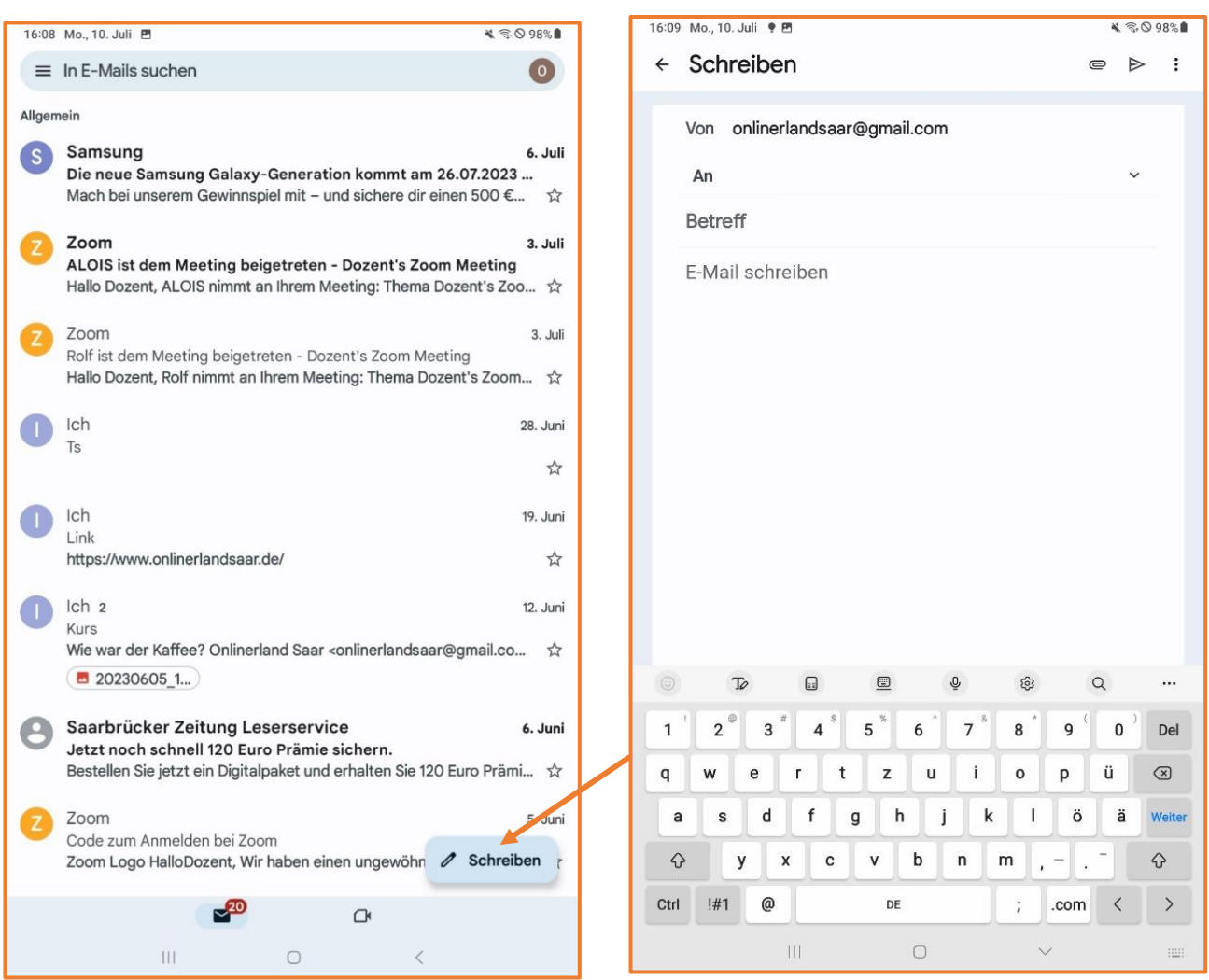

Um die einzelnen Bereiche bearbeiten zu können, klicken Sie einmal kurz auf den jeweiligen Begriff beziehungsweise die jeweilige Zeile. So erscheint auch die Tastatur im unteren Bereich des Bildschirms.

#### Die Zeile **Von** wird automatisch ausgefüllt. Dort erscheint Ihre persönliche E-Mailadresse.

In der Zeile **An** tragen Sie die E-Mailadresse bzw. mehrere E-Mailadressen von der oder den Personen ein, an die Sie die E-Mail verschicken wollen. Falls Sie schon öfter eine Mail an diese Person verschickt haben, wird Ihnen von Gmail automatisch diese Email-Adresse vorgeschlagen. Zudem können Sie über die drei Punkte im oberen rechten Bildrand die Funktion "Aus Kontakten hinzufügen" auswählen.

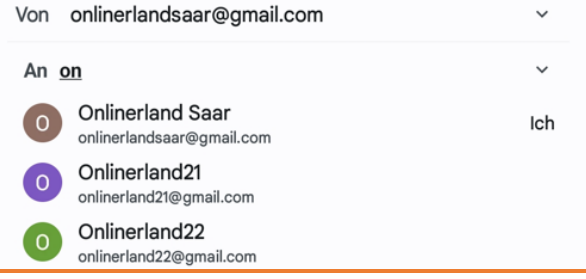

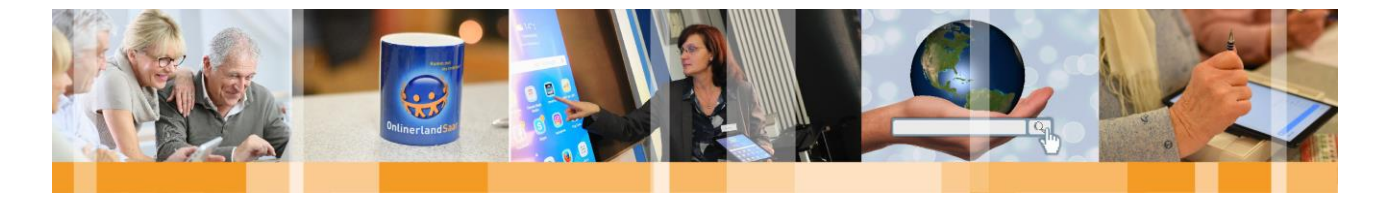

Falls Sie Kontakte in Ihrem Telefonbuch mit ihrer E-Mailadresse abgespeichert haben, können Sie hier nun direkt den betreffenden Kontakt als Empfänger auswählen. Sie müssen in allen Fällen abschließend den vorgeschlagenen Kontakt anklicken und somit die Eingabe bestätigen.

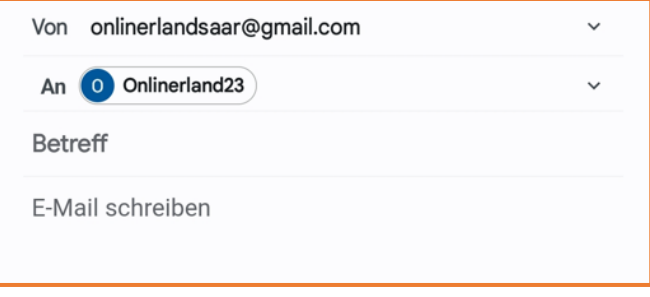

Die Zeile **Betreff**sollte stets von Ihnen ausgefüllt werden. Fassen Sie dort kurz und prägnant den Grund/Inhalt Ihrer E-Mail zusammen. Zum Beispiel: Rechnung vom 01.12.2023

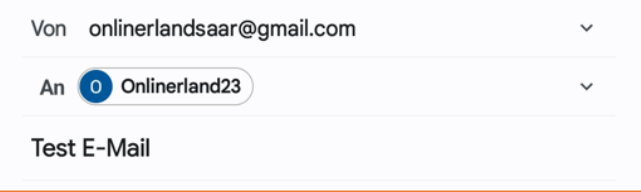

Wenn Sie auf **E-Mail schreiben** klicken, können Sie den eigentlichen Text der Mail verfassen.

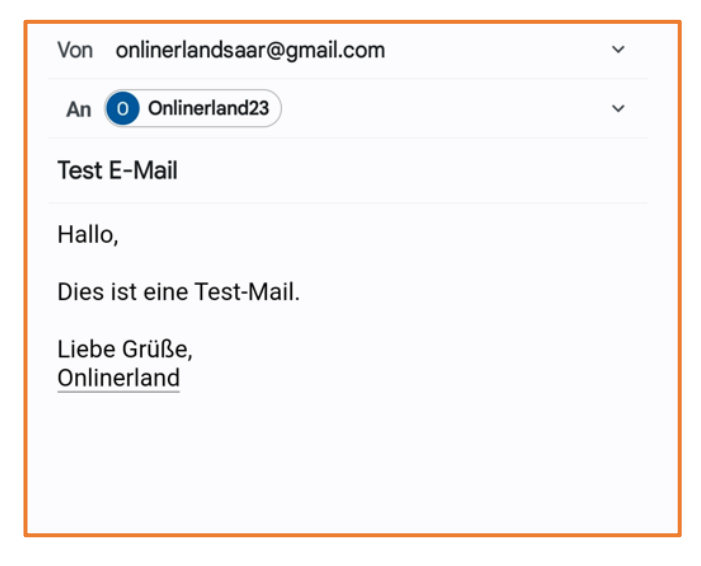

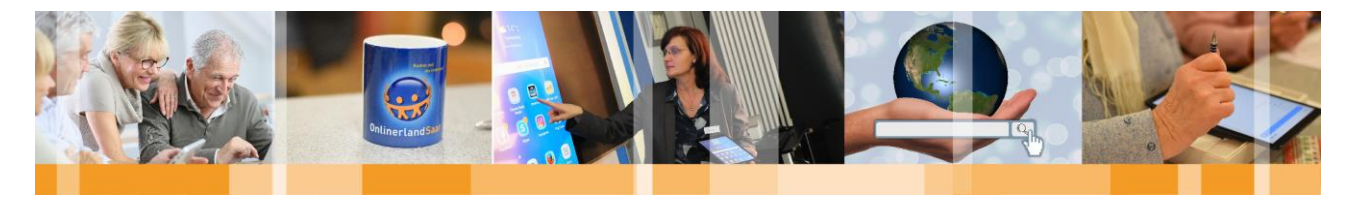

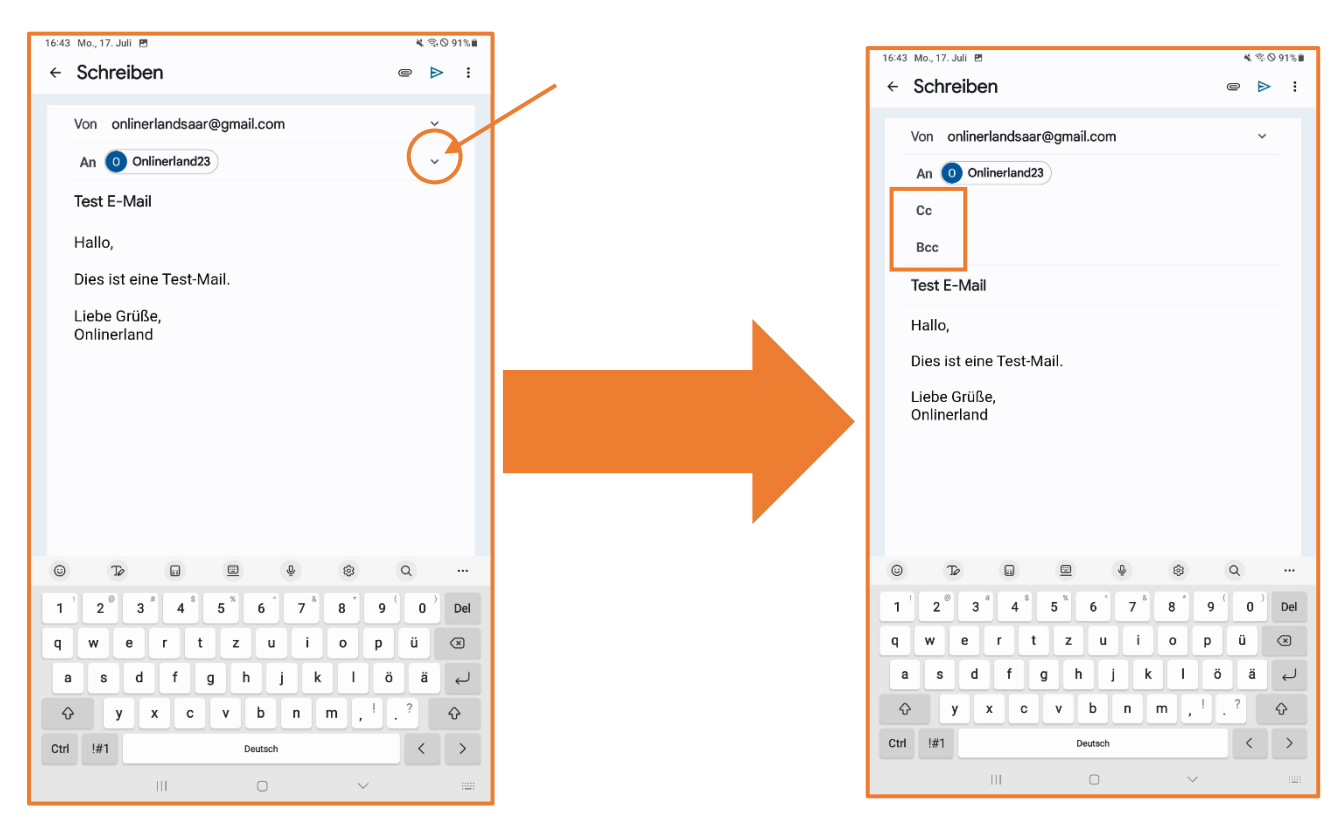

Wenn Sie auf das kleine Häckchen am Ende der Zeile **An** klicken, öffnen sich zwei neue Zeilen. Nun besteht die Option Kontakte in **Carbon Copy** (**CC** )oder **Blind Carbon Copy** (**BCC**) zu setzen.

**CC** bedeutet wörtlich übersetzt, dass eine Kopie der E-Mail an die in diesem Feld eingetragenen Personen geschickt wird. Diese sind nicht die eigentlichen Hauptempfänger der Mail (Hauptempfänger sind in der Zeile **An** einzutragen) sondern erhalten die Mail lediglich als Information beziehungsweise zur Kenntnisnahme. Bei der Nutzung der CC-Funktion sind sämtliche E-Mail-Adressen für alle Beteiligten sichtbar.

Ist dies z.B. aus Gründen des Datenschutzes nicht gewünscht, muss die Funktion **BCC** genutzt werden. Die dort eingetragenen Empfänger erhalten die E-Mail, aber alle Adressen, die im BCC-Feld eingetragen sind bleiben für die anderen Empfänger unsichtbar. Dies kann bspw. sinnvoll sein, wenn Sie eine Nachricht an Vereinsmitglieder versenden.

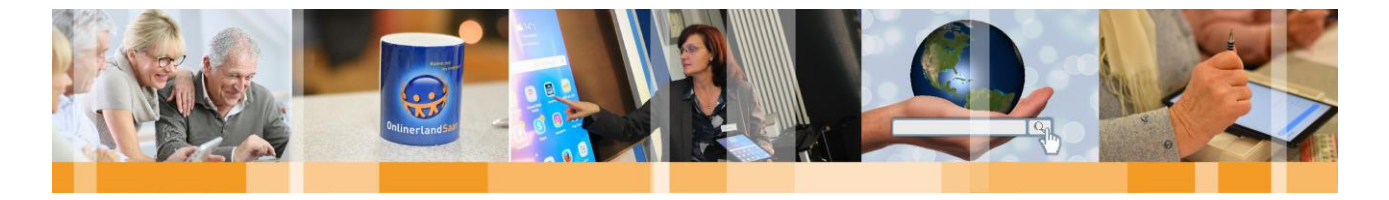

Wenn Sie der Mail ein Bild oder Dokument **anhängen** wollen, klicken Sie auf die **Büroklammer** im oberen rechten Bildschirmbereich. Daraufhin öffnet sich ein weiteres Menü, in dem Sie auswählen können ob Sie auf die Galerie (falls Sie ein/mehrere Bild/er verschicken wollen), den Dokumentenordner oder einen anderen Ordner auf Ihrem Gerät zugreifen wollen.

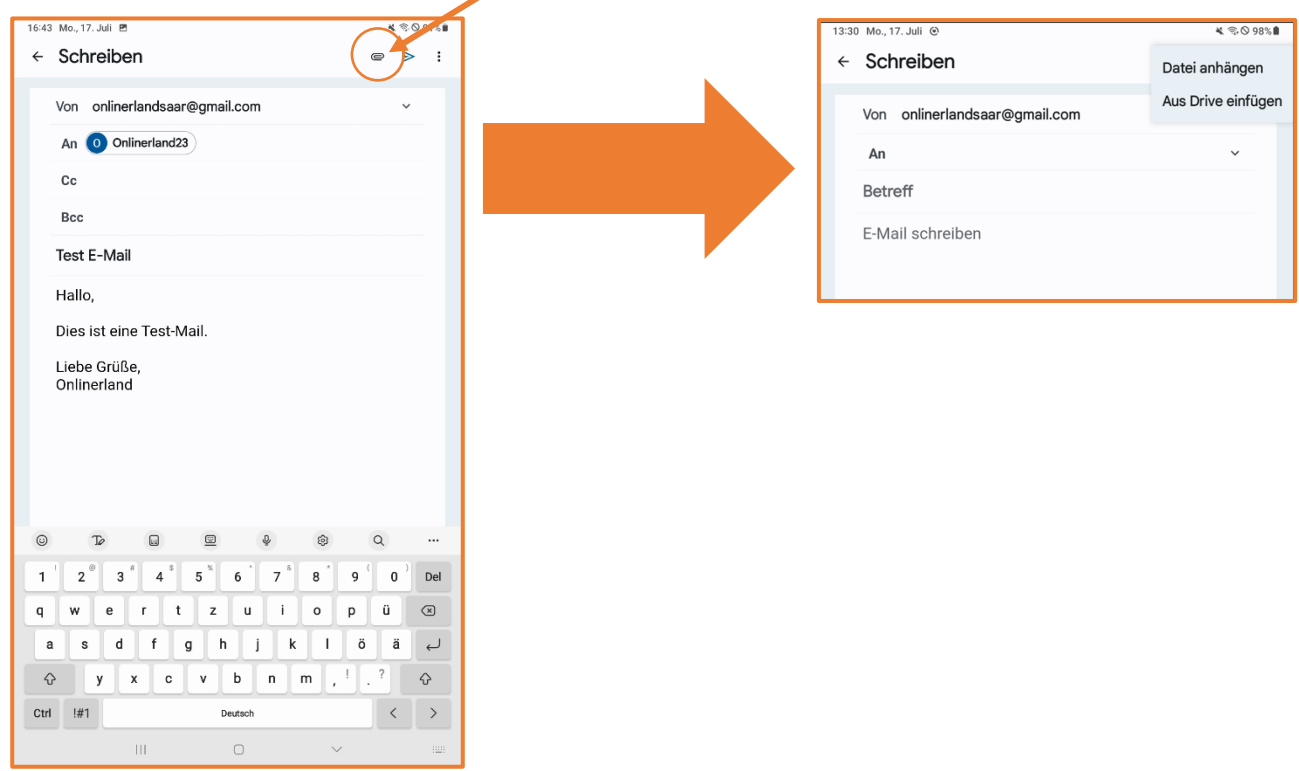

Haben Sie alle wichtigen Zeilen ausgefüllt, Ihre E-Mail formuliert und gegebenenfalls Bilder oder Dateien angehängt, so klicken Sie abschließend auf den **kleinen blauen Pfeil** am oberen rechten Bildrand. Die E-Mail wird dann verschickt!

Durch das Drücken der **drei untereinander liegenden Punkte** haben Sie u.a. die Möglichkeit, die Nachricht in Ihren **Entwürfen** zu speichern, um die E-Mail zu einem späteren Zeitpunkt abzuschicken oder noch einmal zu bearbeiten.

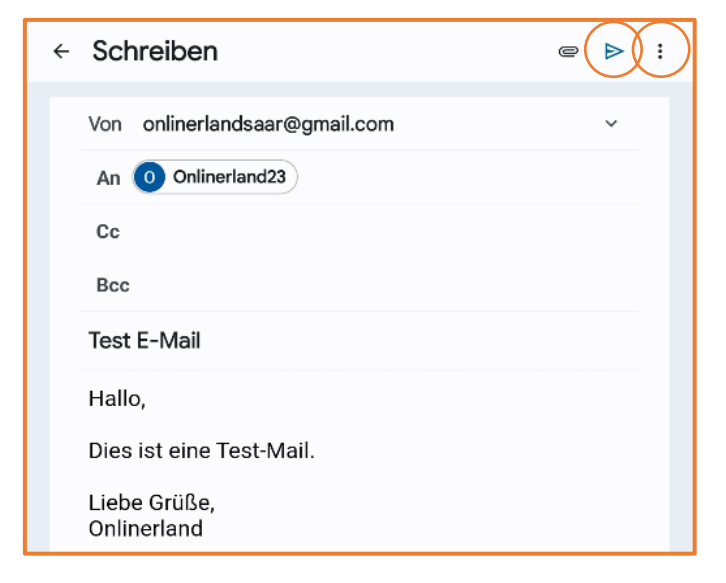

MedienNetzwerk SaarLorLux e.V. ▪ Nell-Breuning-Allee 6 ▪ 66115 Saarbrücken www.onlinerland-saar.de = 0681/3 89 88-10 = [info@onlinerland-saar.de](mailto:info@onlinerland-saar.de) 16

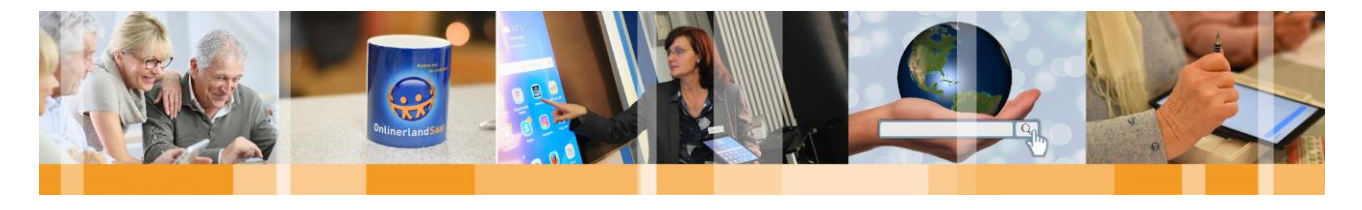

#### **E-Mails empfangen**

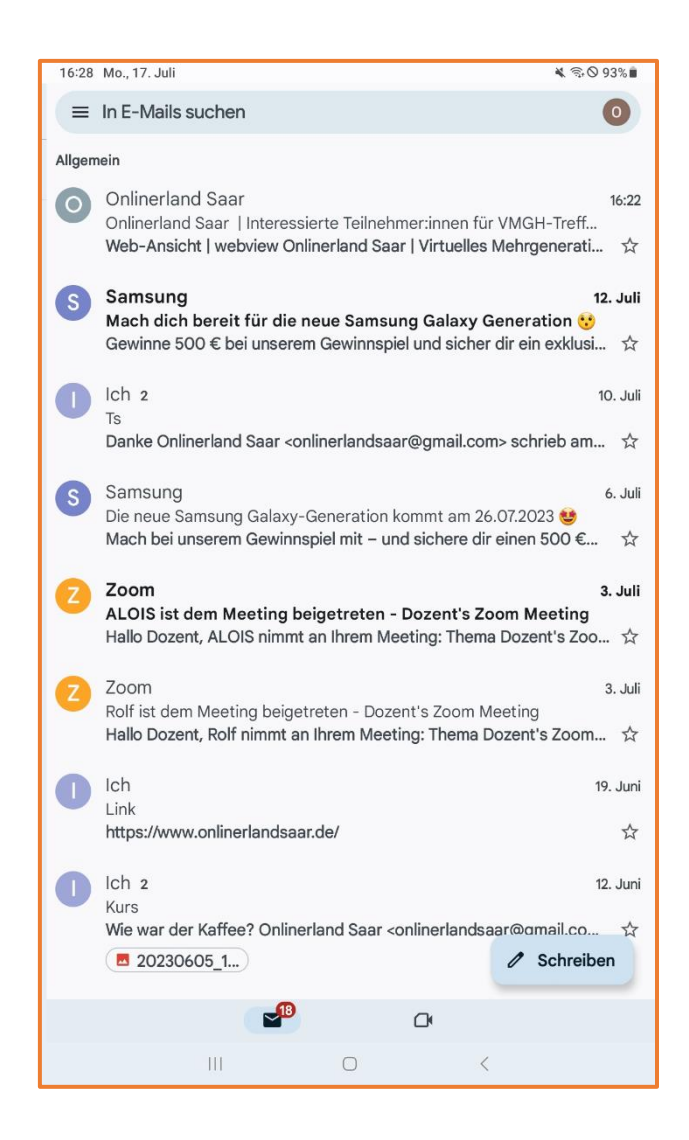

Alle von Ihnen empfangenen E-Mails sind im **Posteingang** Ihrer E-Mail-App zu finden.

**Neue E-Mails** tauchen automatisch ganz **oben** auf. **Ungelesene Mails** sind **fett gedruckt** in der Übersicht zu finden. Wurde die E-Mail geöffnet, erscheint sie in grauer Schrift und nicht mehr fettgedruckt. Enthält eine E-Mail einen **Anhang**, so ist diese mit einer **Büroklammer** neben dem Betreff markiert.

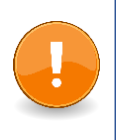

#### **Hinweis:**

**Zum Empfangen und Senden** von E-Mails wird eine **aktive Internetverbindung** benötigt!

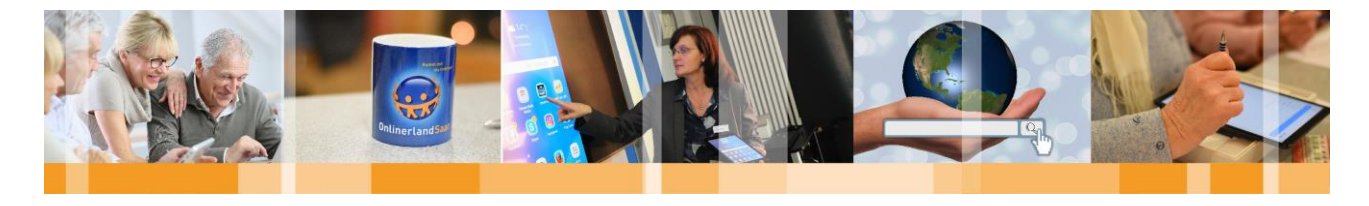

#### **E-Mails lesen**

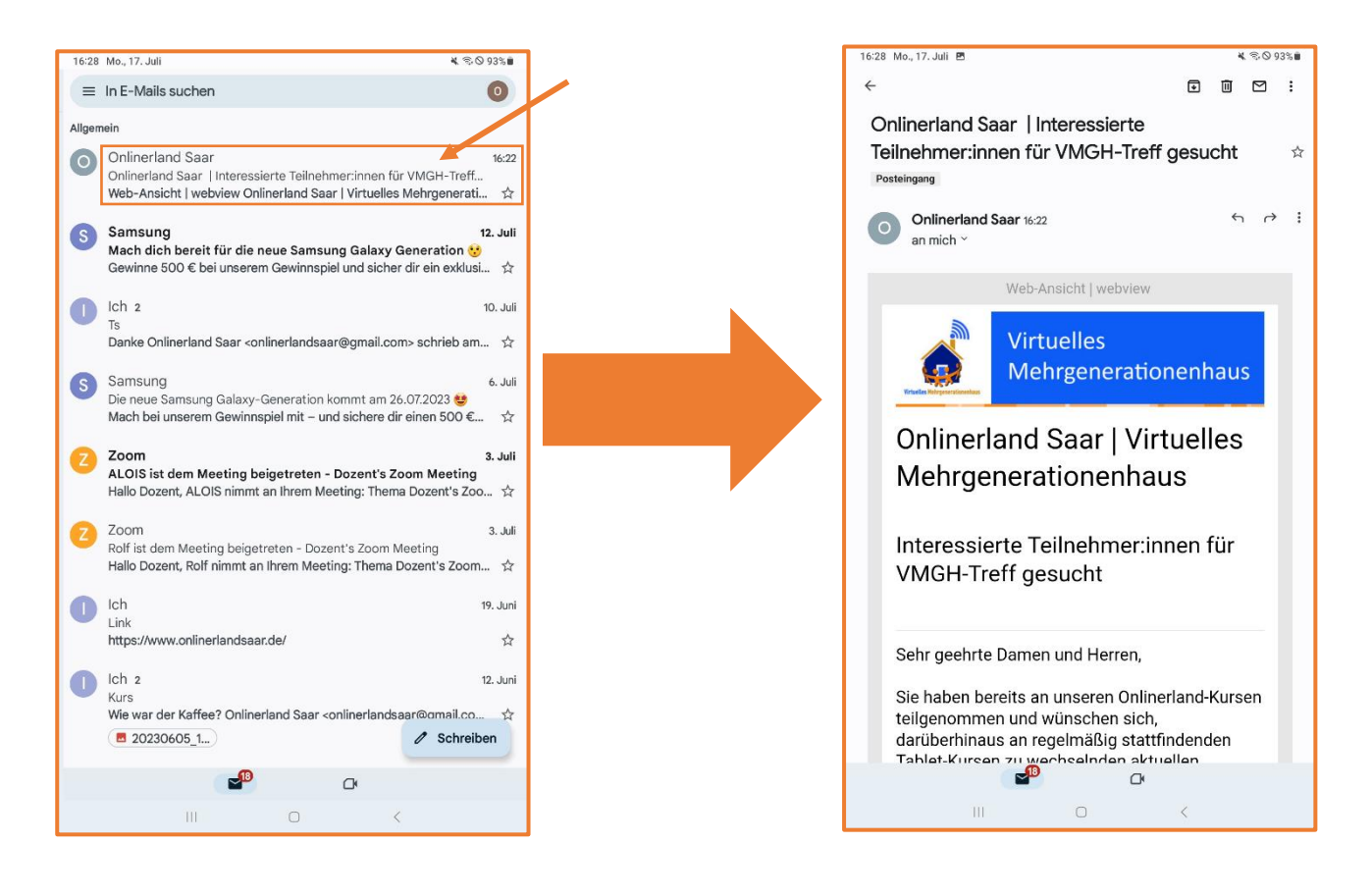

Ihre E-Mails können Sie lesen, indem Sie in der Übersicht des jeweiligen Postfachs auf der linken Seite auf den **E-Mail Text, den E-Mail-Absender oder den Betreff** der E-Mail klicken.

Ungeöffnete E-Mails mit Absender, Betreff und Datum des Posteingangs sind durch fette Schriftzeichen markiert. Durch das Tippen auf eine E-Mail (im oben markierten Bereich) öffnet sich die E-Mail.

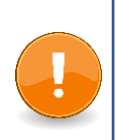

#### **Hinweis:**

Bitte klicken Sie nicht auf das runde Zeichen zu Beginn der Zeile. Dies würde die E-Mail lediglich markieren, aber nicht öffnen.

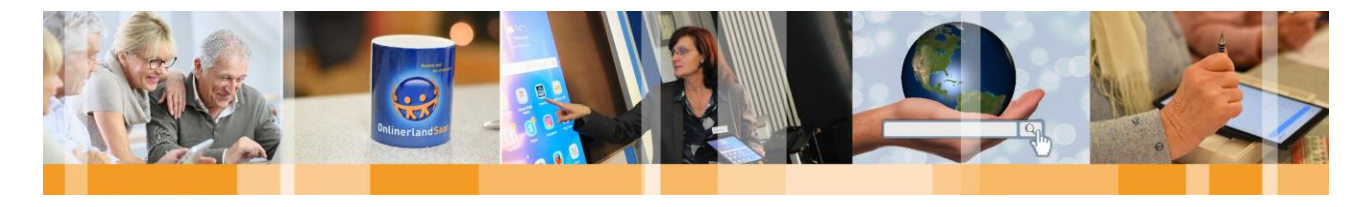

#### **E-Mails beantworten**

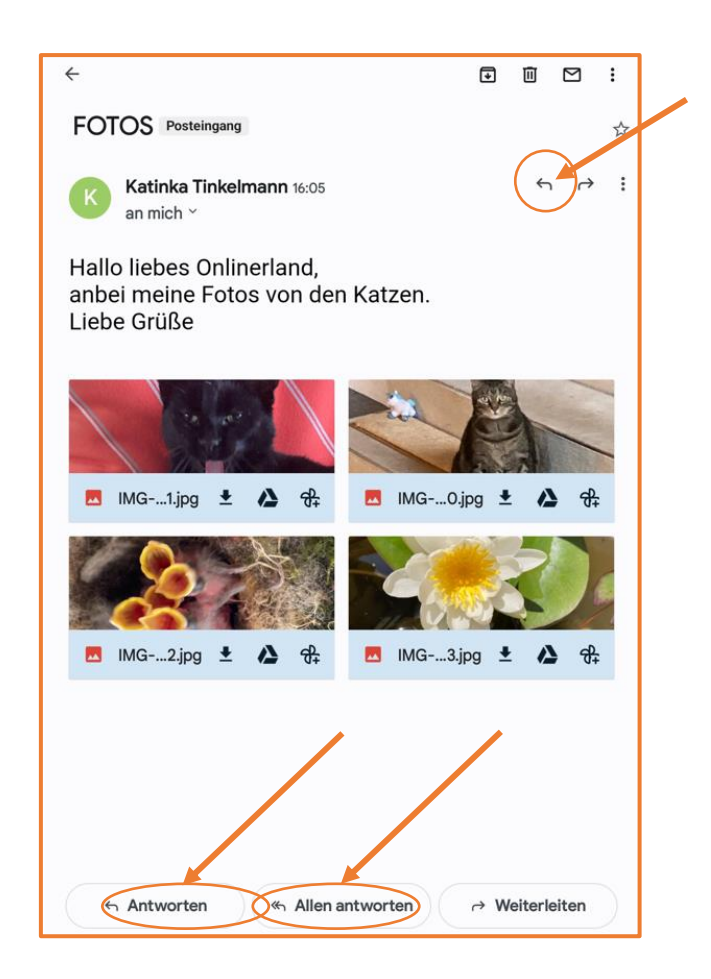

Unter der geöffneten E-Mail haben Sie eine Leiste, mit der Sie weitere Schritte tätigen können.

Tippen Sie auf **Antworten,** wenn Sie dem Absender eine Antwort schicken möchten. Es öffnet sich ein E-Mail-Formular, in dessen Kopf die Angaben zu Absender und Empfänger bereits übernommen wurden. Vor dem Betreff der E-Mail, auf die Sie antworten möchten, befindet sich ein "Re:" ("Re:" für den englischen Begriff "return" = "zurück" oder auch "AW:" als Abkürzung für "Antwort"). Im Textfeld erscheint wiederum die bereits erhaltene E-Mail. Oberhalb dieser bereits erhaltenen E-Mail können Sie nun Ihren eigenen Text eingeben. Diese Art der E-Mail-Beantwortung erlaubt dem Empfänger direkt am Betreff zu erkennen, dass es sich um die Antwort eines von ihm formulierten Schreibens handelt. Es gewährleistet, dass der Empfänger Ihrer Antwort-Mail einen schnellen Überblick über den Inhalt der Nachricht erhält und Ihr Antwortschreiben besser einordnen kann.

Wenn Sie eine E-Mail erhalten, die mehrere Personen als Empfänger enthält, senden Sie mit der Option **Allen antworten** eine Antwort an alle Personen, welche die Mail erhalten haben.

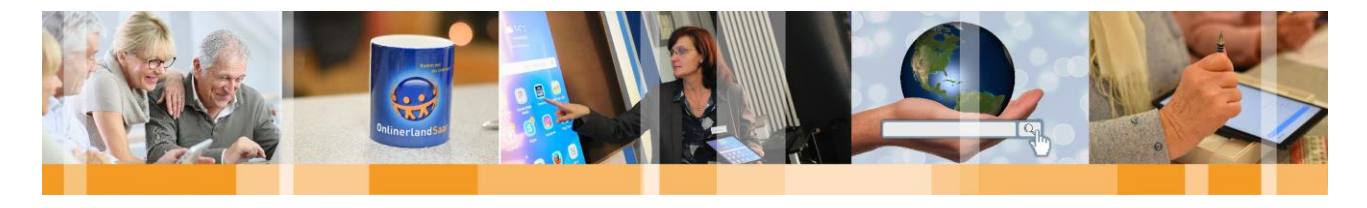

#### **E-Mails weiterleiten**

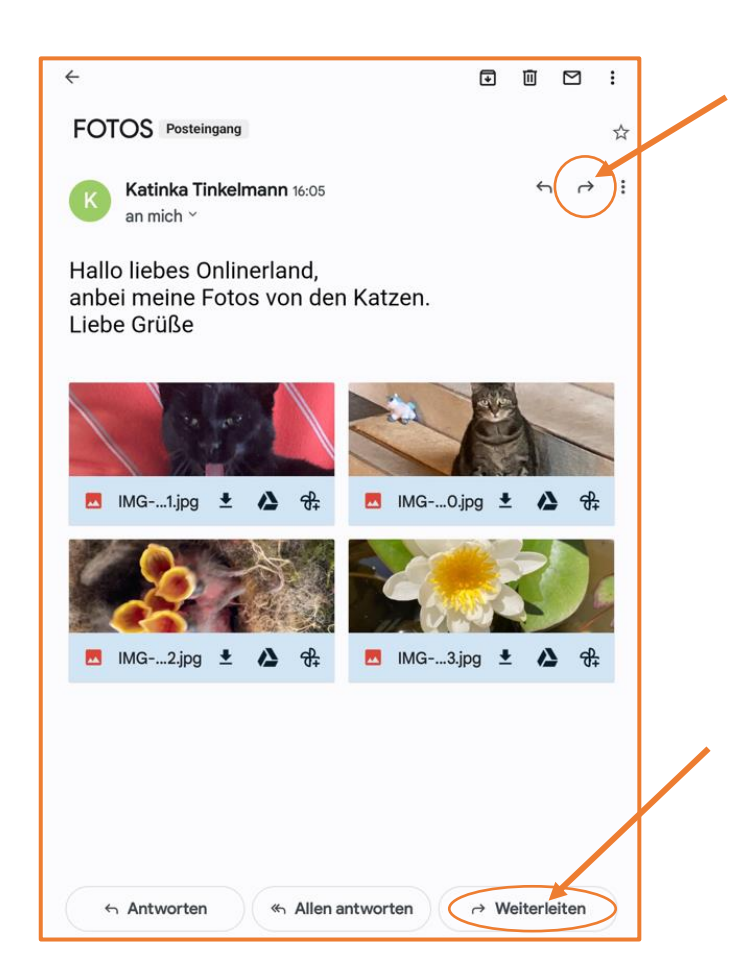

Über das Feld **Weiterleiten** (ebenfalls in der Leiste unter der E-Mail zu finden) können Sie eine empfangene E-Mail z.B. an Freunde und Bekannte weiterleiten. Im Betreff erscheint dann nicht "AW:" oder "Re:", sondern "Fwd:" aus dem englischen Sprachgebrauch für "forwarded", was "weitergeleitet" bedeutet oder "WG:" (Abkürzung für "weitergeleitet"). Wenn Sie einen Anhang in der ursprünglichen E-Mail erhalten haben, wird dieser mit der Option "Weiterleiten" automatisch an die weitergeleitete E-Mail angehangen. Sie können den Anhang jedoch manuell löschen, wenn Sie nur den Inhalt der E-Mail ohne Anhang weiterleiten möchten.

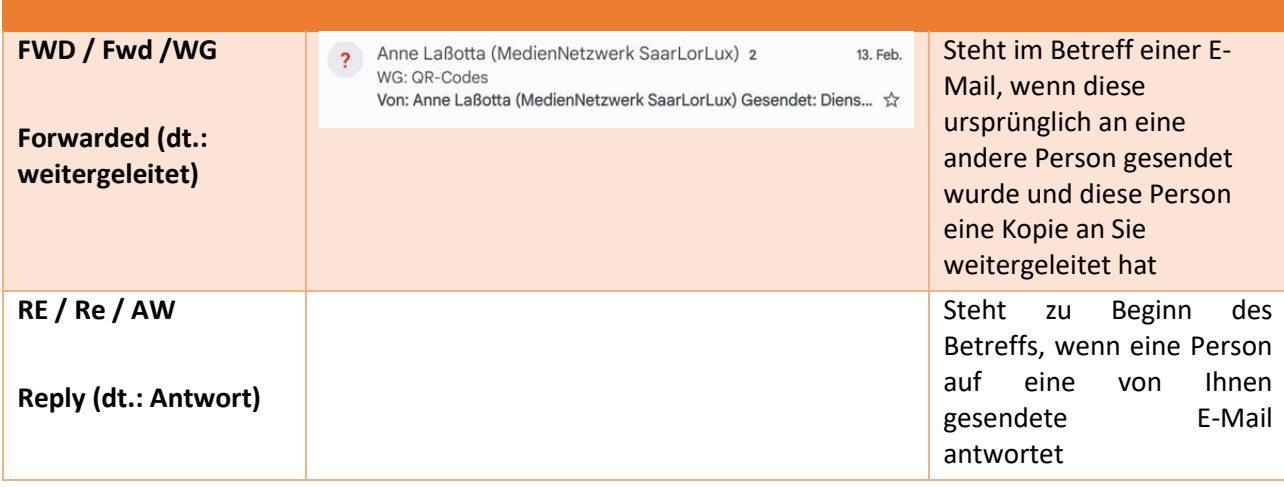

MedienNetzwerk SaarLorLux e.V. ▪ Nell-Breuning-Allee 6 ▪ 66115 Saarbrücken www.onlinerland-saar.de • 0681/3 89 88-10 • [info@onlinerland-saar.de](mailto:info@onlinerland-saar.de) 20

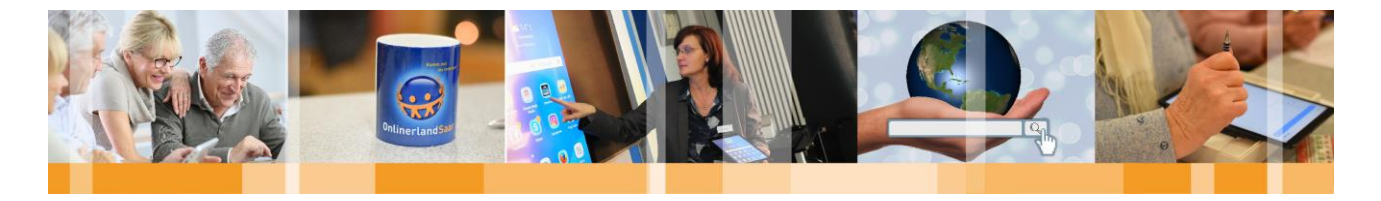

#### **E-Mail markieren**

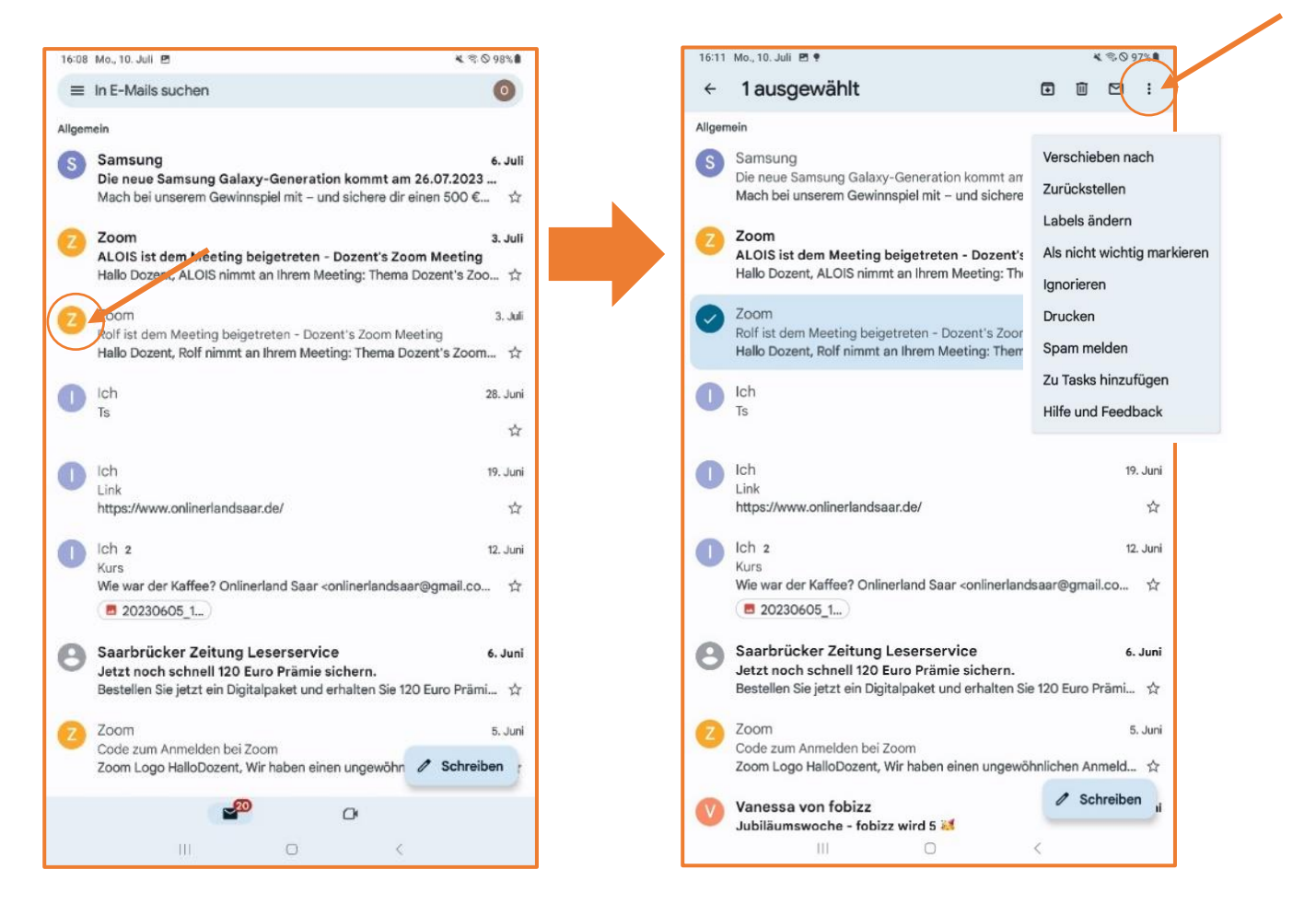

Wenn Sie den Kreis vor einer angezeigten E-Mail länger berühren, wählen Sie die E-Mail aus bzw. markieren sie. Die markierte E-Mail hat dann statt einem Buchstaben ein Häckchen im Kreis. Wenn sie weitere E-Mails auswählen wollen, klicken Sie kurz auf deren Kreis zu Beginn der Zeile. Durch erneutes Antippen wird die Markierung wieder aufgehoben.

Haben Sie eine oder mehrere E-Mails markiert, können Sie gegebenenfalls weitere Schritte wählen –eine oder mehrere gleichzeitig löschen oder in einen anderen Ordner verschieben, etc. . Dies erfolgt durch das Tippen auf die drei Punkte im oberen rechten Bildrand.

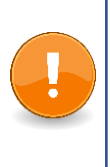

#### **Hinweis:**

Der Buchstabe, der in den Kreisen steht, ergibt sich automatisch aus dem Anfangsbuchstaben des Absenders. In unserem Beispiel S für Samsung (Absender der E-Mail) oder Z für Zoom. Das bedeutet für Sie – in Ihrer Übersicht werden andere Buchstaben zu finden sein als in unserem Bild!

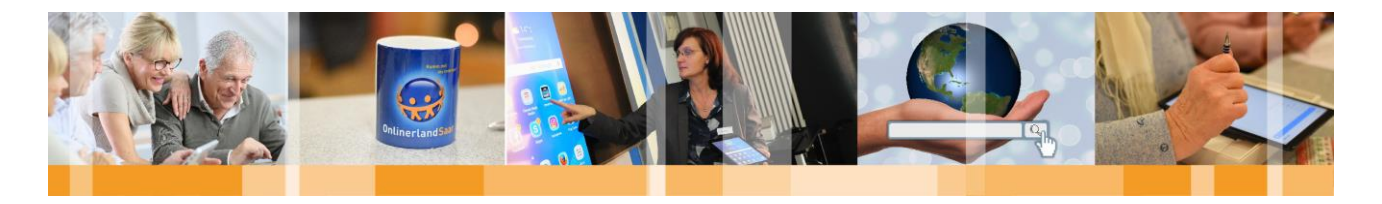

#### **E-Mails in den Spamordner verschieben**

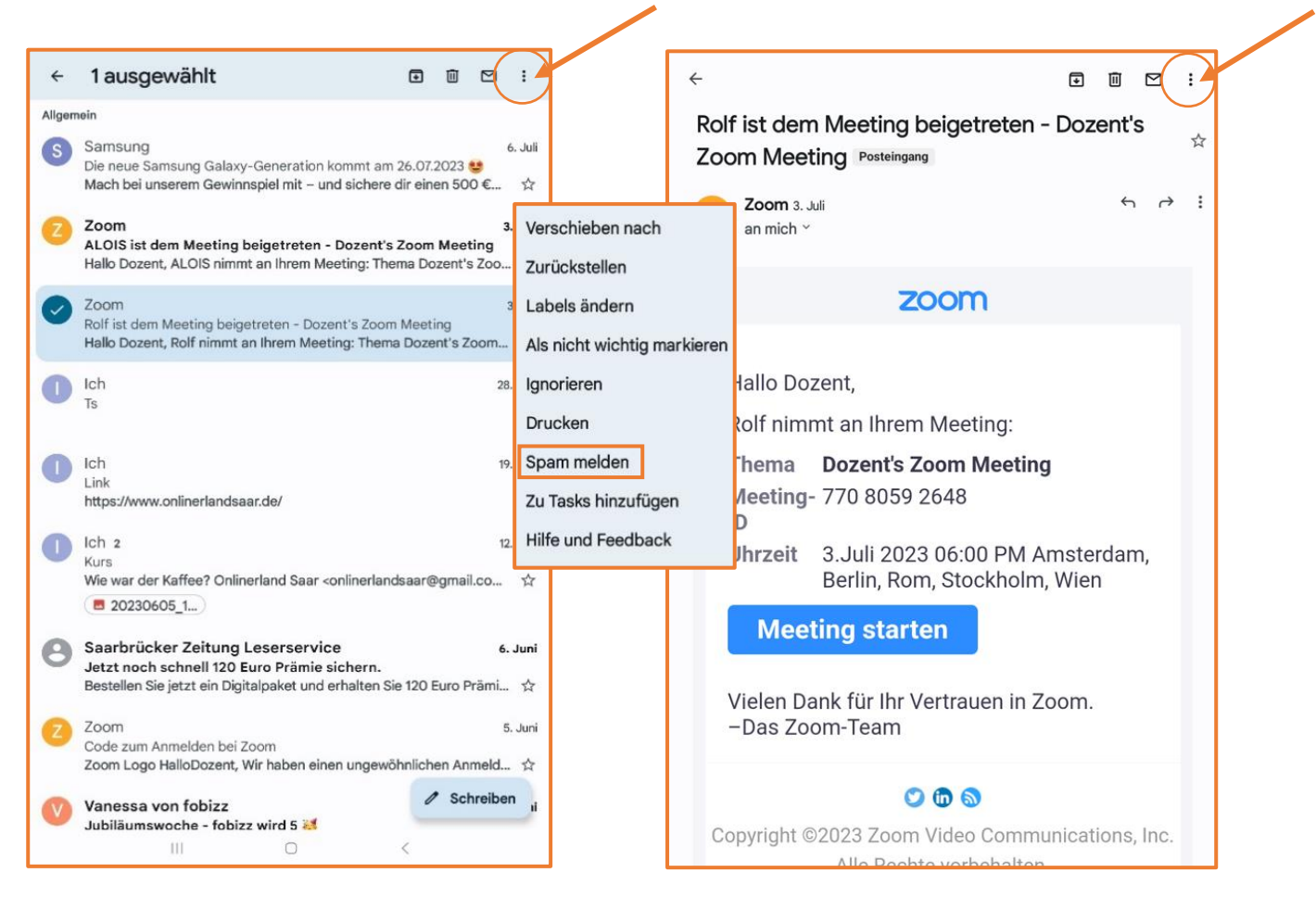

Um eine E-Mail in den Spam-Ordner zu verschieben, können Sie entweder, falls die E-Mail schon geöffnet ist, auf die drei Punkte am rechten oberen Bildschirmrand klicken – daraufhin erscheint ein Auswahlmenü in dem Sie dann **Spam melden** können.

Oder, falls die E-Mail noch ungeöffnet ist, diese markieren und wiederum über die drei Punkte im rechten oberen Bildschirmrand als Spam melden.

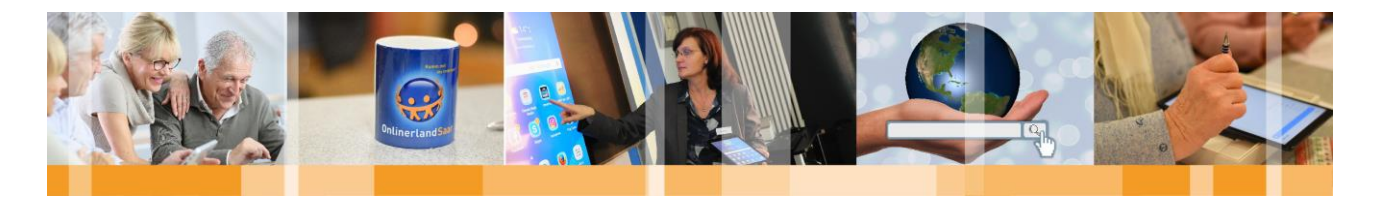

#### **E-Mails löschen**

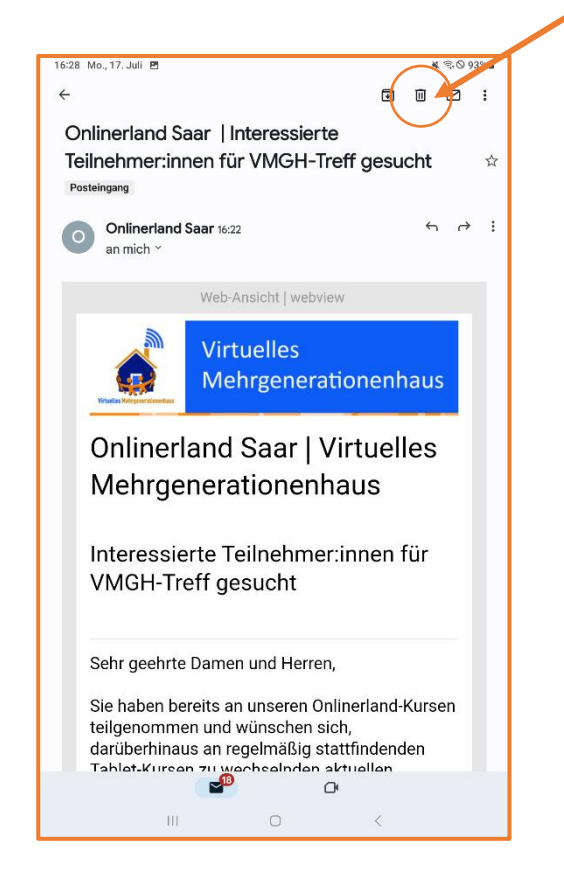

Zum Löschen von E-Mails haben Sie drei Optionen:

- 1. Öffnen Sie die zu löschende E-Mail und tippen Sie anschließend einmal kurz auf das oben rechts abgebildete Mülltonnen-Symbol (rot markiert).
- 2. Markieren Sie die E-Mail (langes Halten des runden Symbols vor der E-Mail) und wählen Sie anschließend das Mülltonnen-Symbol im oberen rechten Bereich aus. Hier ist der Vorteil, dass sie mehrere E-Mails gleichzeitig markieren und löschen können.
- 3. Je nach Einstellung Ihres E-Mail-Postfachs können Sie die entsprechende, zu löschende E-Mail, einfach mit ihrem Finger berühren, halten und nach links wischen.

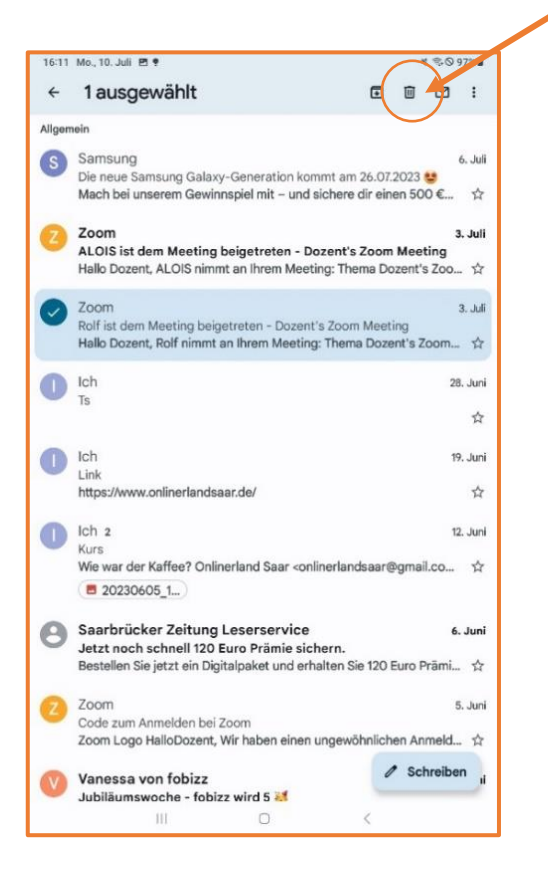

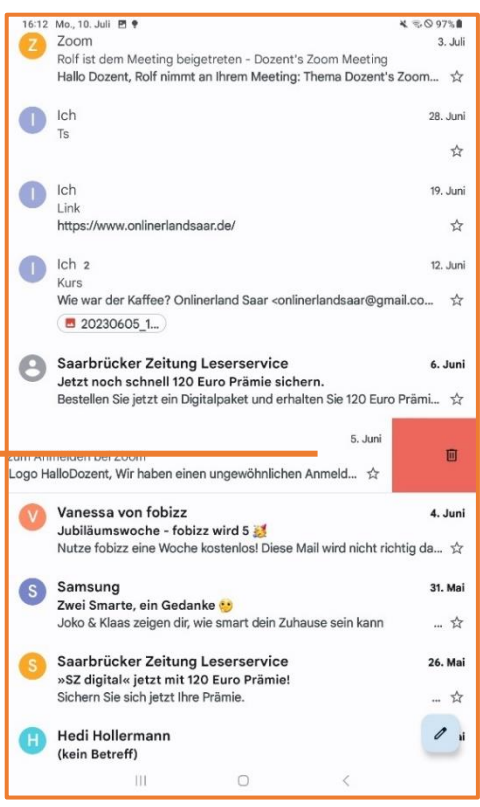

Alle von Ihnen gelöschten E-Mails landen im Ordner

"Papierkorb". Dort werden Sie standardmäßig 30 Tage angezeigt, bis sie automatisch gelöscht werden. Falls Sie die Mails schon vorher endgültig löschen wollen, können Sie dies jederzeit manuell machen.

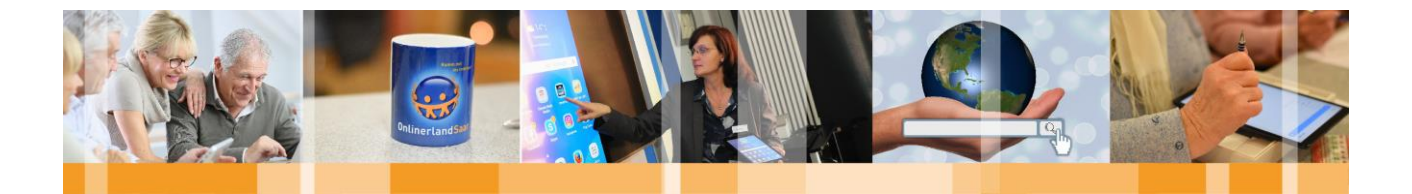

#### <span id="page-23-0"></span>Messenger-Dienste – Beispiel WhatsApp

#### <span id="page-23-1"></span>Allgemeine Informationen zu WhatsApp

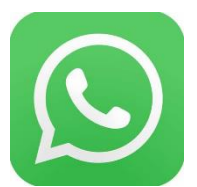

WhatsApp ist ein kostenloser und weit verbreiteter Messenger Dienst, der es Menschen ermöglicht, jederzeit und überall mit Anderen in Kontakt zu treten. Die Kommunikation kann sowohl in privaten Chats zu Zweit als auch in Gruppenchats stattfinden. Nachrichten haben keine Zeichenbegrenzung, können also unbegrenzt lang sein. Neben Textnachrichten können auch Bilder, Videos oder Tonaufnahmen verschickt werden. Zusätzlich zu den bereits aufgeführten Funktionen ermöglicht WhatsApp auch das Telefonieren und Videotelefonieren über die App.

#### <span id="page-23-2"></span>Installation und Einrichtung eines WhatsApp-Kontos

#### **Hinweis:**

Für die Nutzung von WhatsApp wird eine Telefonnummer benötigt! Diese kann entweder eine Mobilfunknummer oder eine Festnetznummer sein.

Beachten Sie bitte zusätzlich, dass WhatsApp außerhalb des WLANS auf ihre mobilen Daten zugreift und hierbei gegebenfalls Kosten gemäß Ihres Vertrages anfallen können.

Bei der ersten Anmeldung wird dem Nutzer eines Messengers eine einmalige Nummer oder ein Name zugewiesen, über die oder den er von anderen Teilnehmern erreicht werden kann. Beim Beispiel WhatsApp ist das Benutzerkonto an eine Telefonnummer geknüpft und wird darüber auch autorisiert. Üblicherweise wird dafür die SIM-Karte verwendet. Allerdings haben nicht alle Tablets einen SIM-Karten-Slot, daher wird in der folgenden Anleitung erklärt, wie Sie ein WhatsApp-Konto auch mit einer Festnetznummer einrichten können.

#### **Schritt 1**

Der Messenger WhatsApp kann als App über den Google Play Store heruntergeladen und installiert werden.

Eine Schritt-für-Schritt-Anleitung zur Installation von Apps finden Sie in der Broschüre "Komm mit ins Internet – Grundlagen Tablet, Apps & Co.".

#### **Schritt 2**

Nachdem Sie die App installiert haben, müssen Sie diese öffnen.

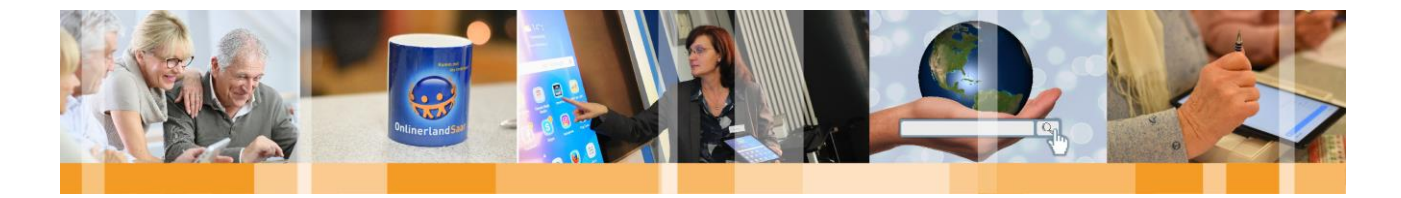

#### **Schritt 3**

Zunächst müssen Sie die Nutzungsbedingungen und Datenschutzrichtlinien bestätigen. Lesen Sie diese vorab genau durch und lehnen Sie ggf. nicht gewünschte Optionen ab.

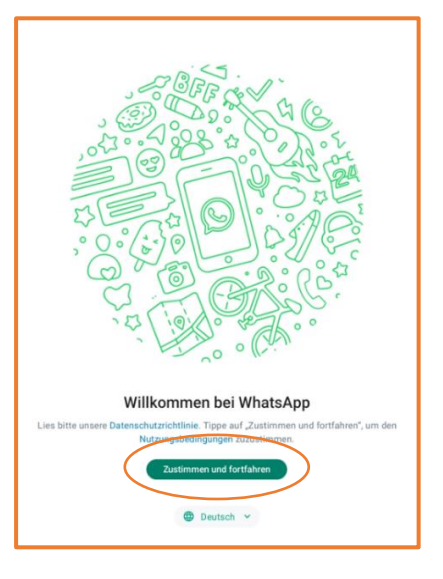

#### **Schritt 4**

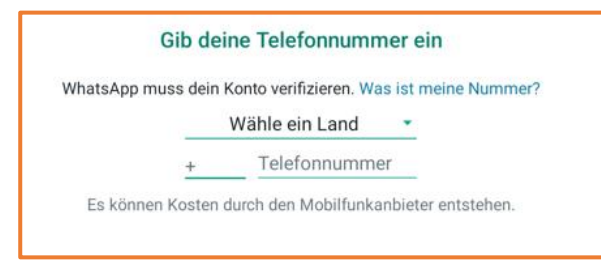

Danach muss eine Telefonnummer eingegeben werden, um WhatsApp nutzen zu können. Hier können Sie Ihre Mobilfunknummer angeben. Wenn Sie über keine SIM-Karte verfügen, können Sie auch Ihre Festnetznummer eingeben, um Ihre Identifikationsnummer zu verifizieren. Danach müssen Sie die Nummer noch einmal bestätigen.

#### **Schritt 5 (Mobilfunknummer)**

Der übliche Ablauf, wenn Sie eine Mobilfunknummer angegeben haben, besteht darin, dass Sie nun eine SMS von WhatsApp erhalten. In der SMS können Sie den übermittelten Code im Klartext ablesen und auf Ihrem Tablet eintippen.

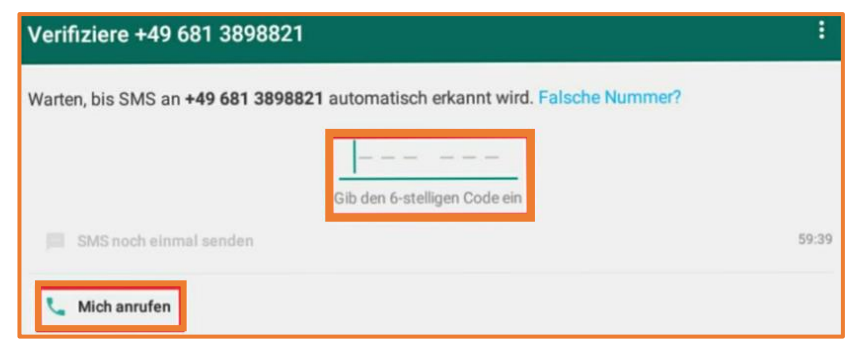

Wenn Sie allerdings, wie beschrieben, über keine SIM-Karte für Ihr Tablet verfügen und deshalb eine Festnetznummer angegeben haben, kann keine SMS verschickt werden. WhatsApp erkennt dies und bietet alternativ an, diese Nummer anzurufen und den Verifikationscode per Sprachnachricht zu übermitteln. Wählen Sie die Option "Mich anrufen" aus, damit Ihnen WhatsApp telefonisch den sechsstelligen Prüf-Code mitteilen kann.

#### **Schritt 6 (Festnetznummer)**

Sie erhalten einen automatischen Anruf mit dem Inhalt: "Ihr Prüf-Code lautet: XXXXXX". Dieser Prüf-Code, bestehend aus sechs Ziffern, wird Ihnen viermal wiederholt. Notieren Sie den Code.

#### **Schritt 7 (Festnetznummer)**

Geben Sie den telefonisch durchgegeben Code in die Maske ein und bestätigen Sie Ihre Angabe. Danach befinden Sie sich im Menü von WhatsApp.

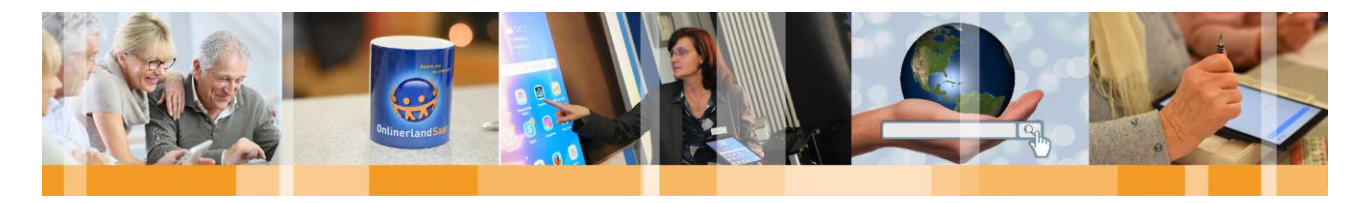

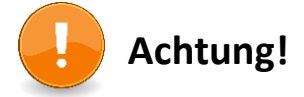

Eine weitere Option ist es, die auf dem Tablet genutzte App mit einem bereits bestehenden WhatsApp-Konto zu verbinden. Dies kann zum Beispiel das WhatsApp-Konto sein, das Sie auf Ihrem Smartphone benutzen.

Tippen Sie hierzu auf die drei untereinander liegenden Punkte und wählen anschließend **Gerät hinzufügen**.

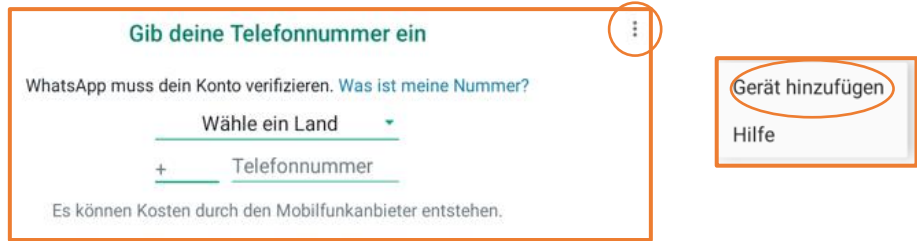

Befolgen Sie anschließend die im unteren Bild abgebildeten Schritte.

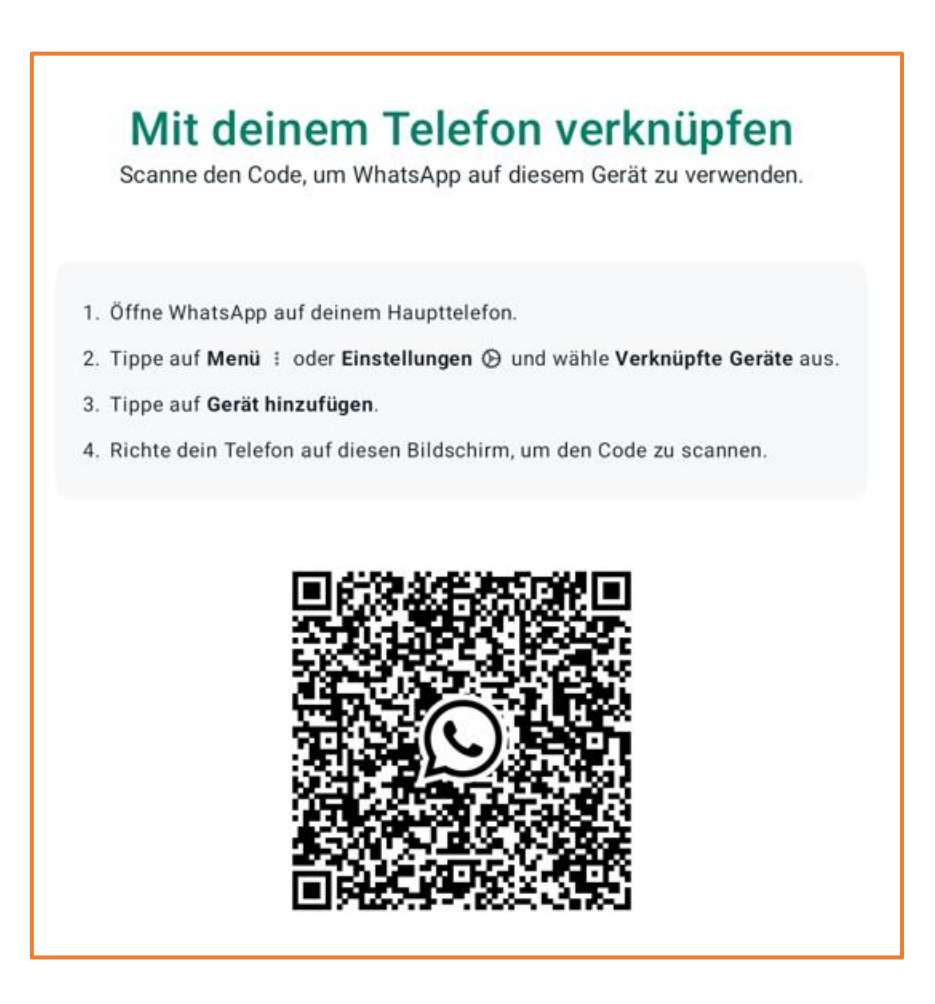

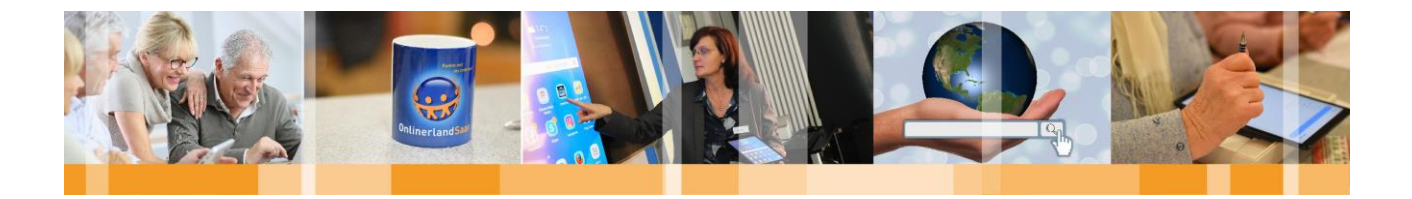

#### <span id="page-26-0"></span>Profil und Privatsphäre-Einstellungen

#### **Hinweis:**

Seit April 2016 bietet WhatsApp eine Ende-zu-Ende-Verschlüsselung auf allen Plattformen an. Nachrichten und Anrufe sind bei der Übermittlung vom eigenen Gerät über die WhatsApp-Server bis zum Empfänger verschlüsselt und damit nicht lesbar für Dritte.

Bei allen Messenger und Sozialen Netzwerken gilt in Bezug auf Ihre Daten: **So viel wie nötig und zugleich so wenig wie möglich preisgeben.** Komplette Adressdaten mit Straße, Wohnort, Telefonnummer oder gar persönliche Vorlieben sollten Sie nur angeben, wenn Sie auch möchten, dass andere Nutzer und der Anbieter diese Daten sehen können.

Wichtig ist, nach dem ersten Start des Programms die Privatsphäre-Einstellungen anzupassen. Bei den meisten Programmen sind bereits Einstellungen vorgegeben, häufig sind diese aber so gewählt, dass alle Daten für alle Nutzer sichtbar sind.

Die Privatsphäre-Optionen finden Sie bei WhatsApp, indem Sie auf die **drei untereinanderliegenden Punkte** am oberen rechten Rand beim Reiter "Chats", "Status" oder "Anrufe" tippen und dann Einstellungen auswählen.

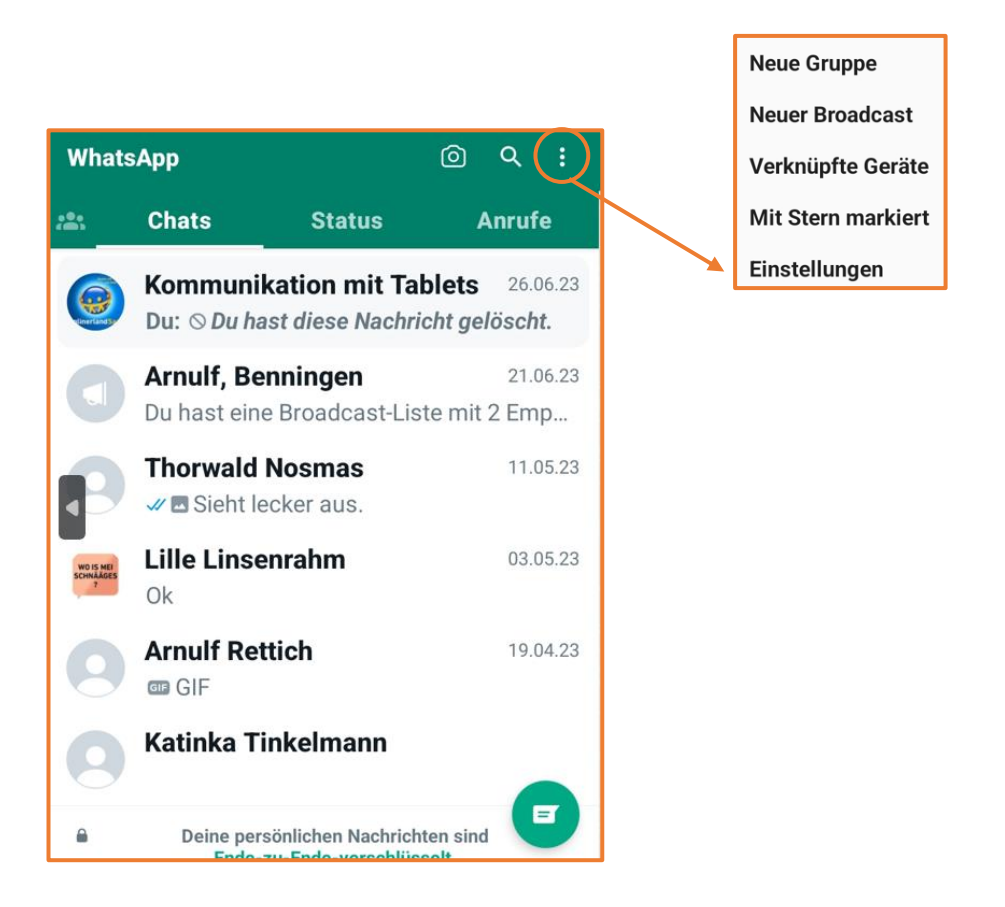

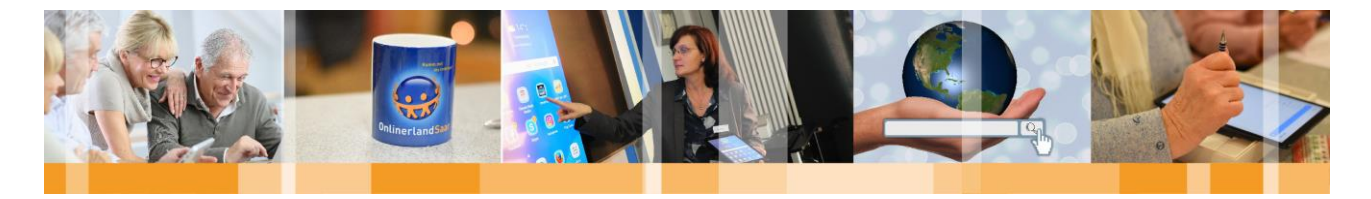

Unter den **Profil-Einstellungen** (obere Zeile) können Sie einen Benutzernamen angeben und ein Profilbild hochladen.

In Ihren **Konto-Einstellungen** haben Sie die Möglichkeit, Ihre Nummer zu ändern oder Ihr Konto zu löschen.

Unter **Datenschutz** stellen Sie beispielsweise ein, wer Ihr Profilbild oder Ihren Status (s. S. 33) sehen kann. Zusätzlich können Sie hier die Lesebestätigung von Nachrichten ein- bzw. ausschalten oder Kontakte blockieren.

Unter **Chats** können Sie Ihr Design oder den Hintergrund von WhatsApp ändern. Zudem kann hier beispielsweise auch ein Backup Ihrer Nachrichten und Medien erstellt werden.

Wählen Sie den Menüpunkt **Benachrichtigungen,** um festzulegen, wie Sie über den Erhalt einer neuen Nachricht informiert werden möchten.

Im Menüpunkt **Speicher und Daten** kann der durch WhatsApp belegte Speicherplatz optimiert werden.

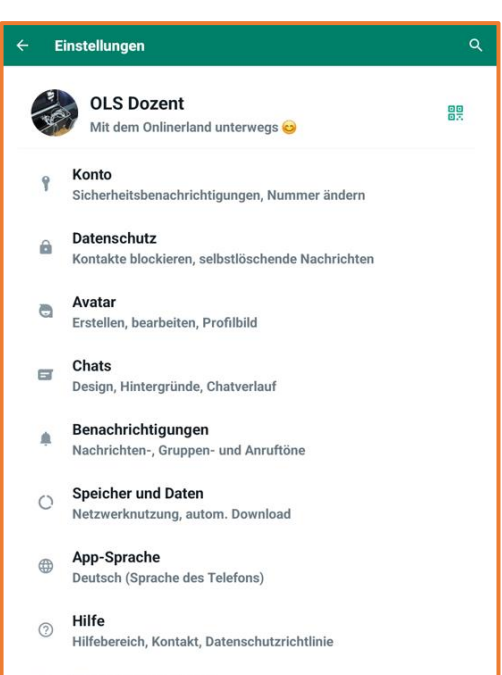

ឹះ WhatsApp empfehlen

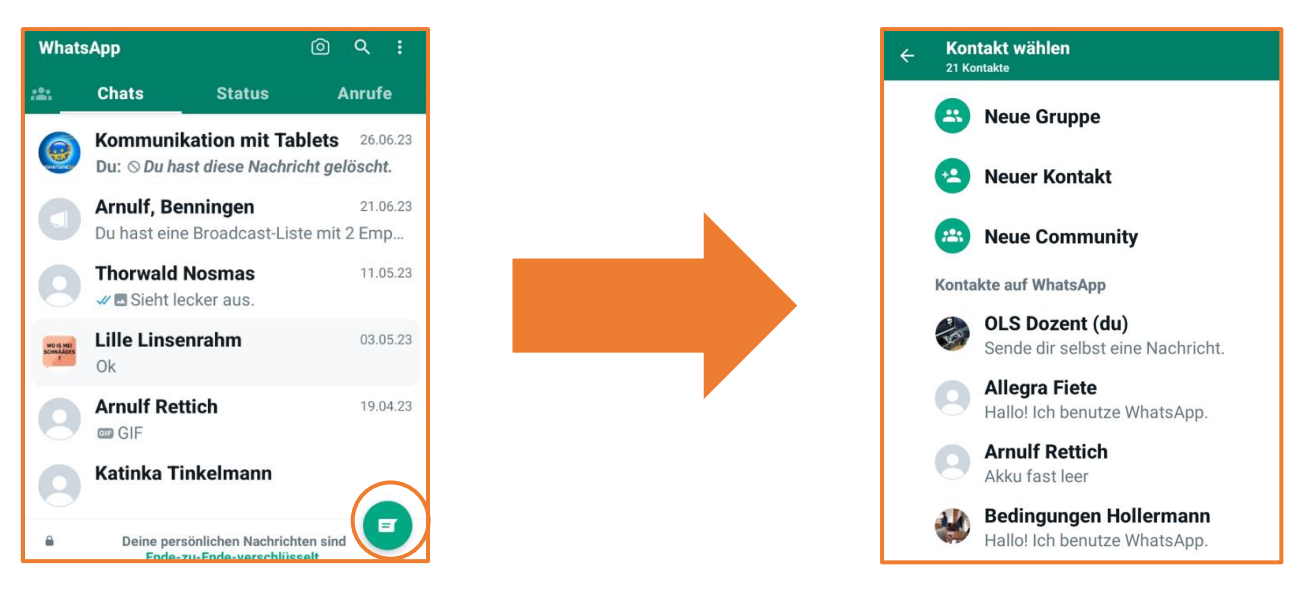

Damit WhatsApp eine Freundesliste erstellen kann, greift die App auf alle auf Ihrem Gerät gespeicherten Kontaktdaten zu. Das heißt, die Telefonnummer, mit dem Ihr Kontakt bei WhatsApp angemeldet ist, muss im Adressbuch Ihres Tablets gespeichert sein, damit Sie mit ihm über WhatsApp chatten können.

Über das Tippen auf das **Briefsymbol** unten rechts haben Sie die Möglichkeit einen neuen Chat zu beginnen oder Freunde einzuladen. In der erscheinenden Kontaktliste sehen Sie, wer von Ihren Kontakten ebenfalls bei WhatsApp registriert ist. Um einem Ihrer Kontakte eine Nachricht schicken zu können, muss dieser nicht zwangsläufig online sein. Wenn Sie Ihre Nachricht abgeschickt haben, wird der Empfänger sie zeitversetzt lesen können, sobald er wieder online ist.

#### <span id="page-27-0"></span>Kontakte finden

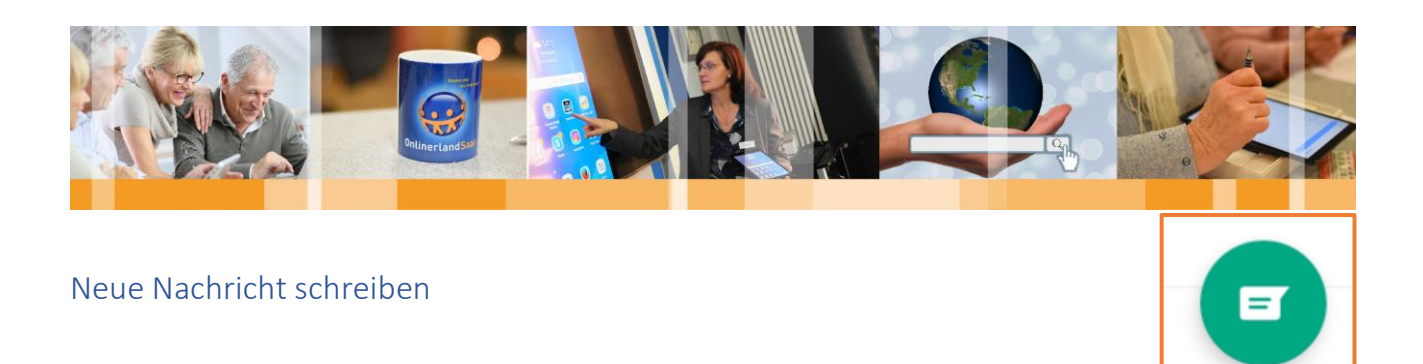

<span id="page-28-0"></span>Um einen neuen Chat zu starten, tippen Sie auf das Briefsymbol im Reiter **Chats**. Wählen Sie anschließend die gewünschte Person aus Ihrer Kontaktliste aus. Jetzt befinden Sie sich im Chatfenster.

Wenn Sie bereits mit einem Freund in Kontakt über WhatsApp stehen, wird Ihnen dieser Chat unter dem Reiter **Chats** angezeigt. Tippen Sie einfach auf den Chat mit der gewünschten Person. Das Chatfenster öffnet sich daraufhin automatisch.

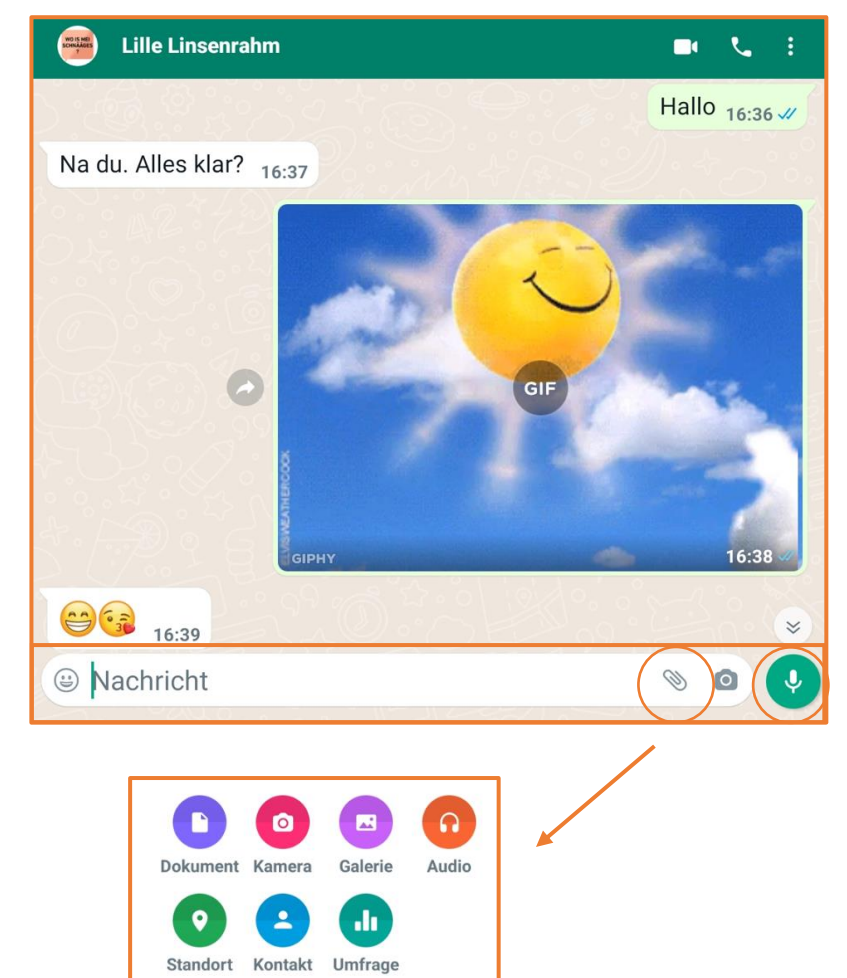

Im Chatfenster geben Sie unten Ihre Nachricht ein. Wollen Sie ihre Nachricht abschicken, tippen Sie auf den Pfeil-Button neben der Nachricht.

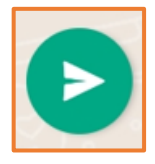

Ihre eigenen Nachrichten finden Sie im Chatfenster rechtsbündig ausgerichtet und die Ihres Gesprächspartners linksbündig.

WhatsApp bietet darüber hinaus die Möglichkeit **Bilder, Videos, Audio-Dateien, Kontakt-Daten, Dokumente, Umfragen und den eigenen Standort** zu teilen. Tippen Sie hierzu im Chatfenster auf die **Heftklammer**. Es öffnet sich ein Kontextmenü mit verschiedenen Möglichkeiten, aus denen Sie wählen können.

Zum Aufnehmen und Versenden von Sprachnachrichten tippen und halten Sie das **Mikrofon** unten rechts**.**

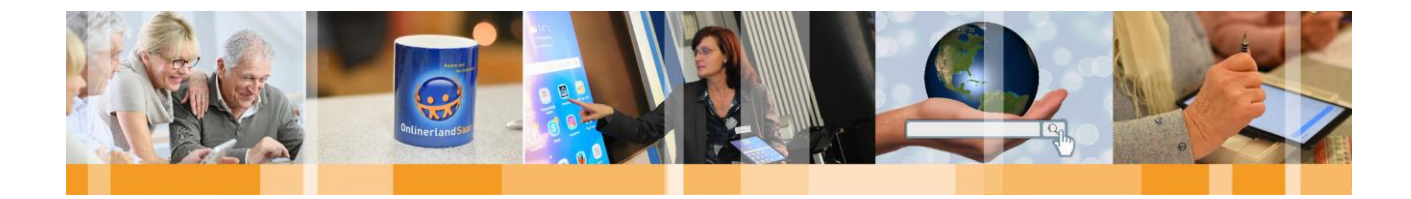

#### **Häkchen neben den Nachrichten**

Die Häkchen neben den von Ihnen gesendeten Nachrichten haben verschiedene Bedeutungen.

> Nachricht nicht verschickt bzw. Nachricht wird gerade zugestellt

Nachricht erfolgreich gesendet

Nachricht erfolgreich zugestellt

Nachricht wurde vom Empfänger gelesen

Als "gelesen" gilt eine Nachricht bei WhatsApp, wenn man die App geöffnet und den Chat angeklickt hat. In einem Gruppen-Chat erscheint das zweite Häkchen zur Bestätigung der erfolgreichen Zustellung der Nachricht erst dann, wenn alle Teilnehmer der Gruppe die Nachricht erhalten haben. Und die zwei blauen Häkchen erscheinen erst dann, wenn alle Teilnehmer der Gruppe die Nachricht gelesen haben.

#### <span id="page-29-0"></span>Gruppenchats

Bei WhatsApp kann man optional auch mit mehreren Kontakten gleichzeitig kommunizieren. Wenn Sie eine Nachricht oder ein Bild in einen "Gruppenchat" posten, empfangen alle Mitglieder des Gruppenchats Ihre Nachricht oder Ihr Bild gleichzeitig. Um einen Gruppenchat anzulegen, muss man am unteren rechten Rand auf das Briefsymbol und anschließend auf **Neue Gruppe** tippen.

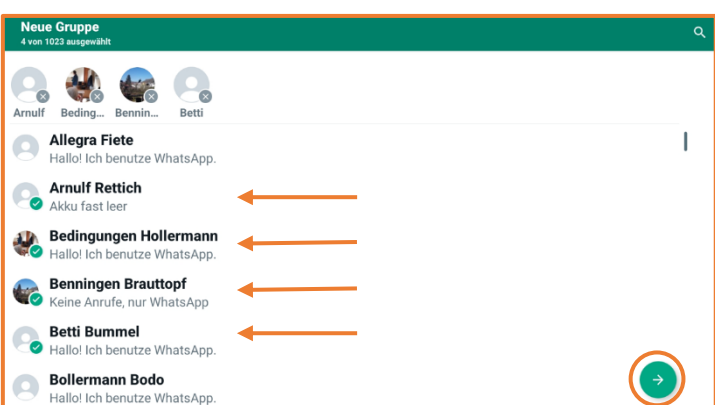

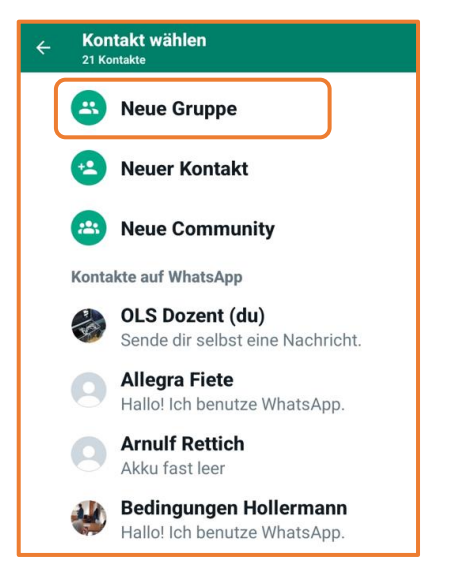

Im nächsten Schritt wählen Sie die **Teilnehmer** für den Gruppenchat aus und gehen mit dem grünen Pfeilsymbol im unteren rechten Rand weiter.

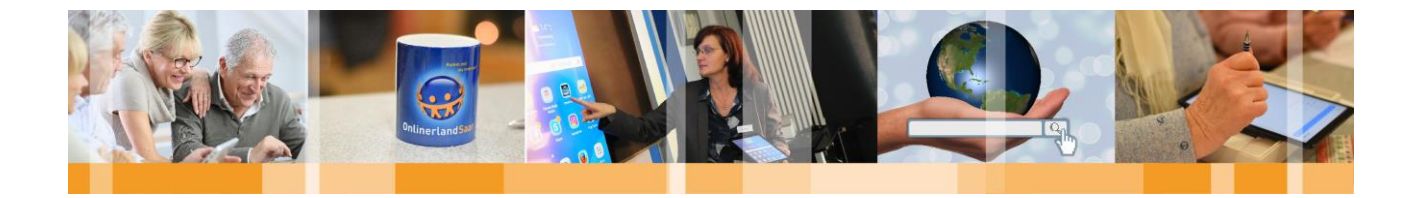

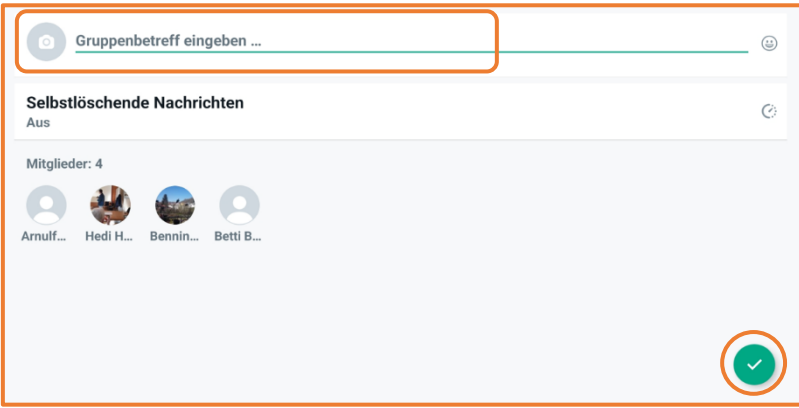

Als nächstes wählen Sie einen **Namen** für die Gruppe und können optional ein **Profilbild** für die Gruppe anlegen.

Zum Erstellen der Gruppe tippen Sie auf das grüne Häkchen.

#### <span id="page-30-0"></span>Telefonieren mit WhatsApp

Die meisten Messenger erlauben neben dem klassischen Austausch von schriftlichen Nachrichten auch Internet- oder Videotelefonie, allerdings nur innerhalb der Freundesliste. Mit WhatsApp kann man seine Freunde unter dem Reiter **Anrufe** anrufen. Diese Option ist kostenfrei, so lange der Angerufene auch einen WhatsApp-Account besitzt. Jedoch ist schnell das monatliche Datenvolumen aufgebraucht, wenn man solche Dienste von unterwegs ausnutzt. Um einen **Sprachanruf** zu tätigen, tippen Sie auf das Hörer-Symbol hinter der Person, die Sie anrufen wollen. Für **Videoanrufe** tippen Sie analog auf das Kamera-Symbol. Alternativ können Sie auch den **Chat** mit der Person, die Sie anrufen wollen, öffnen und dort entweder auf das **Höreroder Kamerasymbol** im oberen rechten Bildschirmrand tippen.

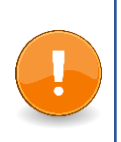

#### **Hinweis:**

Anrufe auf das reguläre Telefonnetz sind häufig ebenfalls möglich, meistens aber mit Kosten verbunden. Notrufnummern können nicht über WhatsApp erreicht werden.

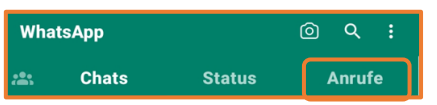

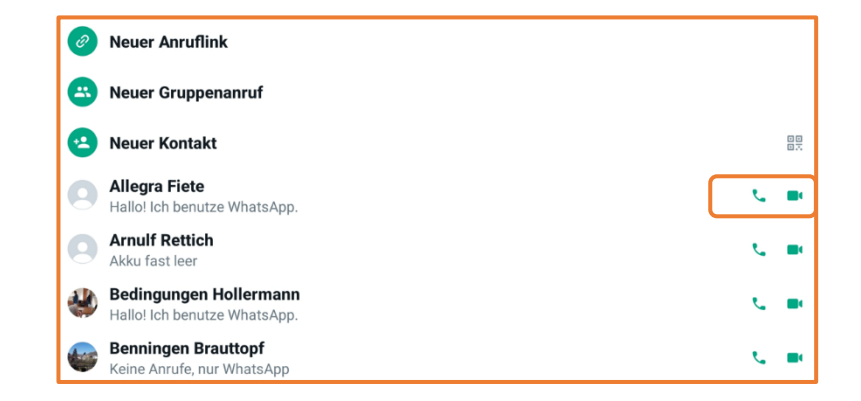

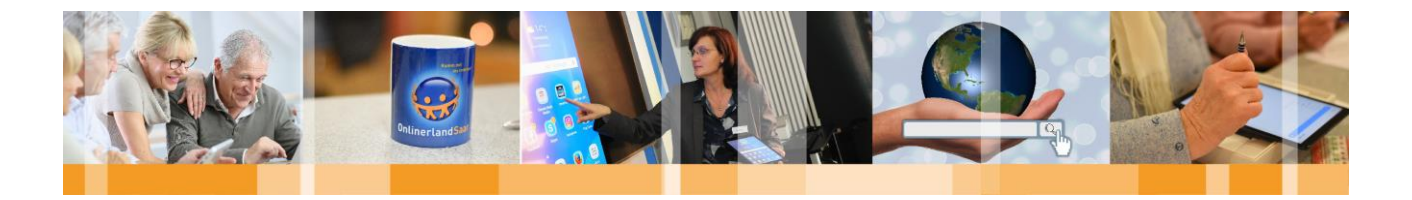

#### <span id="page-31-0"></span>Status und Statuseinstellungen

Unter dem Reiter Status haben Sie die Möglichkeit, **Bilder oder eine geschriebene Nachricht** mit Ihren Kontakten zu teilen und die Status von Ihren Kontakten zu sehen.

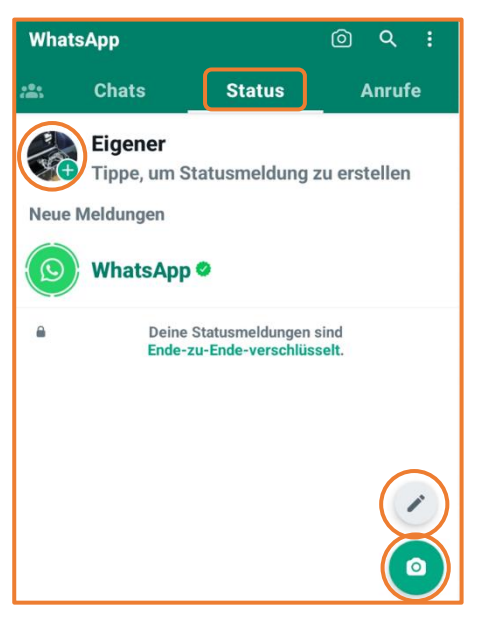

Um ein **Bild** in Ihrem Status zu teilen, tippen Sie entweder auf die Kamera am unteren rechten Bildrand oder auf Ihr Profilbild mit dem Plus-Symbol und wählen anschließend das gewünschte Bild aus.

Falls Sie einen **Text** verfassen und in Ihrem Status teilen wollen, tippen Sie auf den Stift und geben im Anschluss den gewünschten Text ein.

Die Status sind für 24 Stunden sichtbar und verschwinden danach automatisch wieder. Sie können den Status aber auch vor Ablauf der 24 Stunden **manuell löschen,** indem Sie auf die drei nebeneinander liegenden Punkte neben Ihrem aktuellen Status tippen. In dem sich neu öffnenden Fenster anschließend die drei untereinander liegenden Punkten antippen und Löschen auswählen.

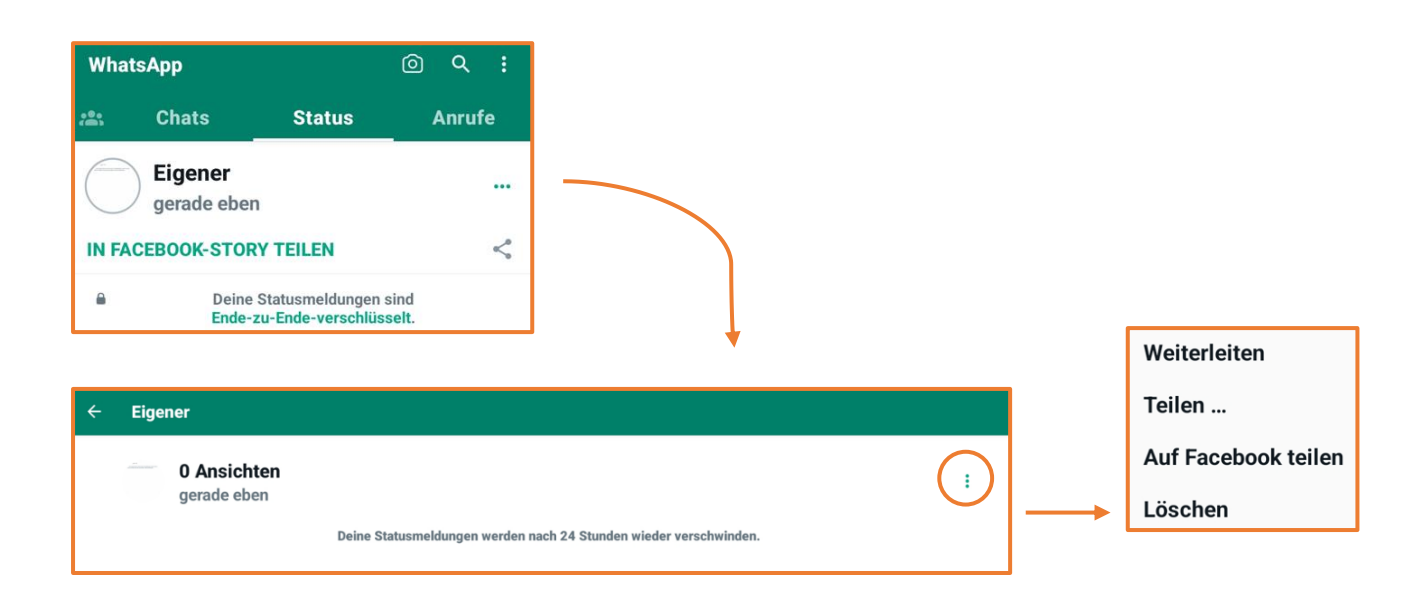

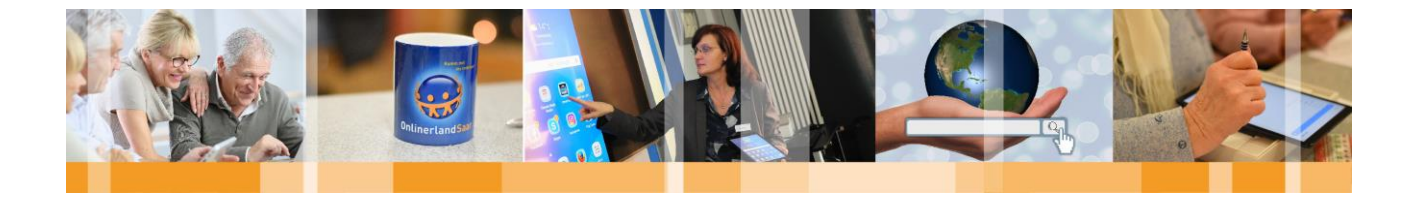

Die Standard-Einstellung in Bezug auf die Status-Option ist, dass alle eingespeicherten Kontakte ihren **Status sehen** können. Falls Sie diese Einstellung ändern wollen, tippen Sie im Menü auf die drei untereinander liegenden Punkte am oberen rechten Bildrand. Wählen Sie anschließend den Punkt Status-Datenschutz aus.

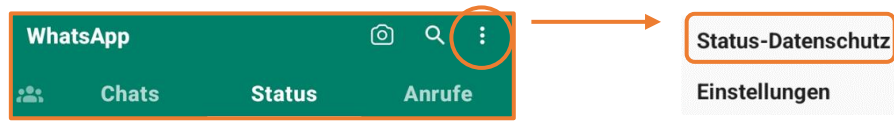

Anschließend können Sie entweder über **Meine Kontakte außer** die Personen auswählen, die Ihren Status nicht sehen sollen, oder über **Nur teilen mit** diejenigen, die Ihren Status sehen dürfen.

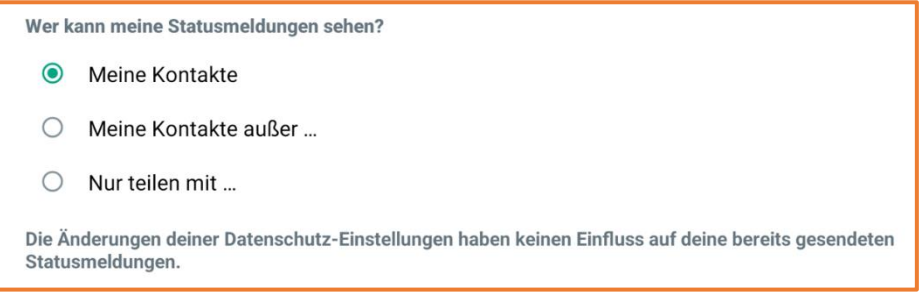

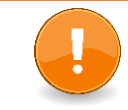

**WhatsApp und Datenschutz**

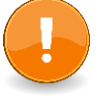

Bedenken Sie, dass mit den **standardmäßigen Einstellungen** von WhatsApp jeder der **Ihre Nummer besitzt** Ihre WhatsApp-Daten einsehen kann, unabhängig davon, ob die Person in Ihren Kontakten gespeichert ist. Hierzu zählt das **Profilbild,** der von Ihnen gewählte **Name** und Ihre **Profil-Info**.

Hat eine Person **Ihre Nummer abgespeichert**, so sehen die Grundeinstellungen vor, dass zusätzlich jeder sehen kann **wann Sie zuletzt online waren und wenn Sie online sind.**

Hinsichtlich der **Status-Funktion** ist die Standardeinstellung von WhatsApp, dass **alle in Ihrem Handy eingespeicherten Kontakte** Ihren Status sehen können. Das bedeutet – Haben Sie die Handynummer von Arbeitskolleg\*innen, Vermieter\*in, Nachbar\*in, etc. abgespeichert und diese Grundeinstellungen nicht geändert, bekommen diese Personen Ihren Status angezeigt.

**Bitte ändern Sie diese Einstellungen entsprechend Ihren Wünschen!** Wo diese Einstellungen zu finden sind ist in dieser Broschüre auf Seite 27 und 28 erklärt.

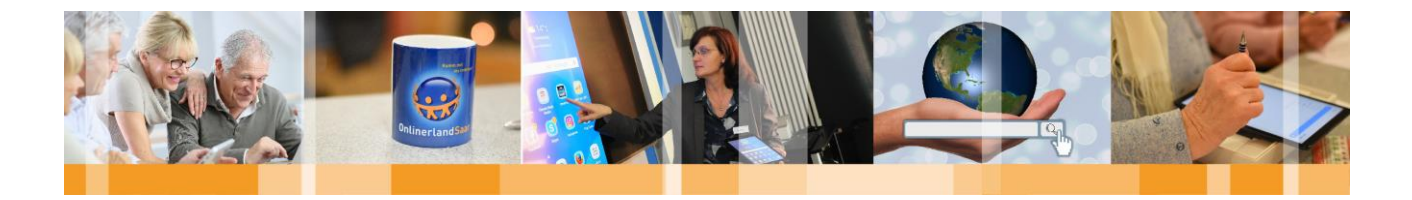

#### <span id="page-33-0"></span>Sicherheit bei der Kommunikation im Internet

**Bitte beachten Sie die nachfolgend aufgeführten Punkte!**

- 1. **Updaten** Sie installierte Anwendungen und das Betriebssystem regelmäßig!
- 2. Nutzen Sie **sichere Passwörter** (siehe hierzu Infokasten auf S. 5) oder eine Zwei-Faktore-Authentifizierung
- 3. Aktivieren Sie die vorinstallierte **Firewall** auf Ihrem Tablet bzw. installieren Sie sich eine vertrauenswürdige **Antivirensoftware**

#### **Bei der Kommunikation im Internet gilt:**

- 1. Nutzen Sie eine **verschlüsselte Verbindung** um im Browser auf Ihr E-Mail-Postfach zuzugreifen (https)
- 2. Beachten Sie **vor dem Öffnen** einer E-Mail folgendes:
	- a. Ist der **Absender** bekannt?
	- b. Ist der **Betreff** sinnvoll?
	- c. Wird ein **Anhang** von diesem Absender erwartet?
- → Fragen Sie im Zweifelsfall vor dem Öffnen persönlich beim Absender nach, ob er eine E-Mail geschickt hat!
- 3. Achten Sie bei der Nutzung von Instant-Messenger-Apps darauf, ob eine **Ende-zu-Ende-Verschlüsselung** genutzt wird! (WhatsApp, Signal, Threema, etc.)

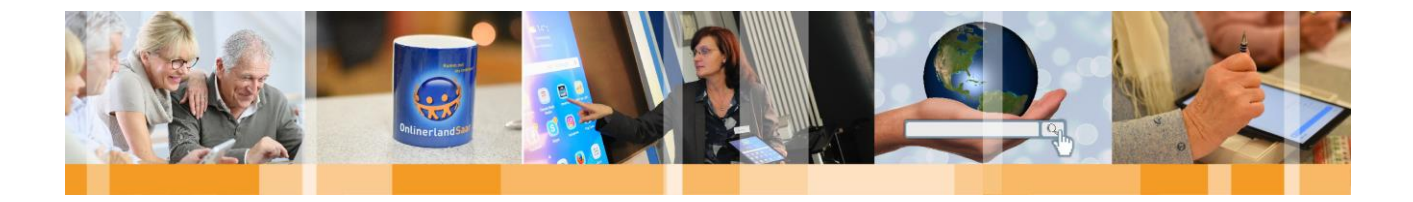

#### <span id="page-34-0"></span>Glossar

#### **Account**

Ein Account ist ein englisches Wort für ein Benutzerkonto. Der Account ist eine Zugangsberechtigung zu einem zugangsbeschränkten System. Üblicherweise muss ein Benutzer sich beim Einloggen mit Benutzernamen und Kennwort authentifizieren.

#### **Button**

In graphischen Benutzeroberflächen bezeichnet "Button" (engl. für Knopf, Taste) eine hervorgehobene Fläche, die bei Aktivierung, z.B. durch Tippen mit dem Finger, ein Ereignis auslöst.

#### **Chat**

Der Begriff "Chat" wurde aus der englischen Sprache übernommen und bedeutet übersetzt "Unterhaltung", "Plauderei". In der Computersprache bedeutet Chat die Kommunikation zwischen zwei oder mehreren Internet-Nutzern. Die Nutzer geben ihre Textinformation ein, diese wird dann am Bildschirm angezeigt, so dass auch alle anderen Nutzer die Nachricht einsehen können.

Der Chat läuft in Echtzeit ab, das bedeutet, dass alle Nutzer gleichzeitig im Internet sind und sich simultan miteinander unterhalten.

#### **Face-to-Face-Kommunikation**

Face-to-Face-Kommunikation bedeutet, dass man miteinander von Angesicht zu Angesicht kommuniziert.

#### **Messenger**

Instant Messaging bedeutet auf Deutsch sofortige Nachrichtenübermittlung. Instant Messaging ist eine Kommunikationsmethode, bei der sich zwei oder mehr Teilnehmer per Text-, Bild-, Audio oder Videonachrichten unterhalten.

#### **Offline**

Hiermit ist das Gegenteil von "online" gemeint. Ein Nutzer, der in einem Netzwerk nicht angemeldet ist, wird in der Regel als "offline" bezeichnet. Darüber hinaus wird diese Bezeichnung auch in der Technik verwendet. Als "offline" bezeichnet man den Zustand eines datenverarbeitenden Geräts, das entweder gerade keine Verbindung zu einem anderen datenverarbeitenden Gerät hat oder aber nicht zum Senden oder Empfangen von Daten bereit ist.

#### **Push-Benachrichtigung**

Push-Benachrichtigungen werden direkt auf die Displays von Tablets gesendet, ohne dass der Nutzer eine App geöffnet haben muss, ähnlich wie bei SMS. Bedingung für den Empfang ist, dass der Nutzer bei Installation der App dem App-Anbieter die Erlaubnis erteilt, Push-Nachrichten senden zu dürfen.

#### **Soziales Netzwerk**

Ein soziales Netzwerk ist ein Online-Dienst, der eine Online-Community (Gesellschaft) beherbergt. Benutzer können über soziale Netzwerke miteinander kommunizieren und im virtuellen Raum interagieren.

#### **Voice-over-IP**

Voice-over-IP (VoIP), auch Internet-Telefonie genannt, erlaubt es Ihnen, über das Internet oder andere Computernetzwerke zu telefonieren

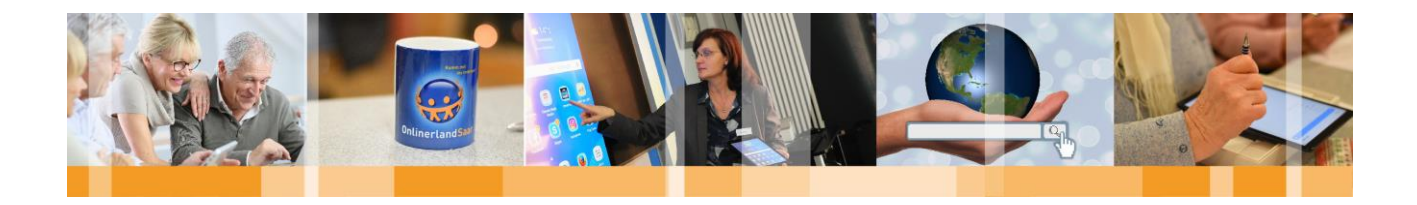

### **Komm mit** ins Internet!

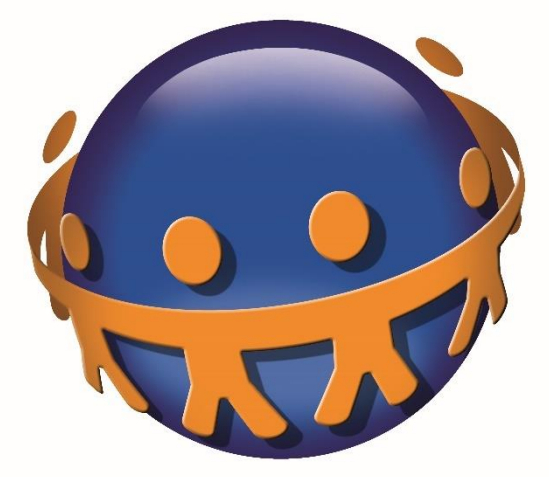

# **OnlinerlandSaar**

#### **Kontakt:**

Projektbüro "Onlinerland Saar" MedienNetzwerk SaarLorLux e.V. Nell-Breuning-Allee 6 66115 Saarbrücken Telefon: 0681 / 3 89 88 10 E-Mail: info@onlinerland-saar.de Internet: www.onlinerlandsaar.de

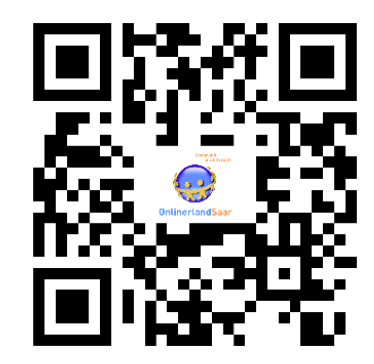

Gefördert durch: Mit freundlicher Unterstützung von:

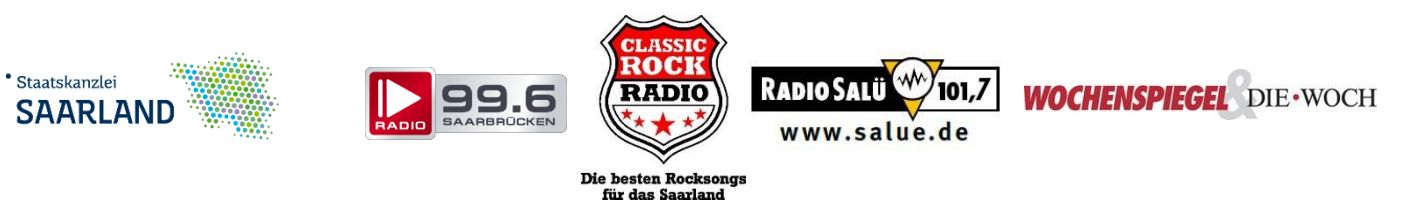

MedienNetzwerk SaarLorLux e.V. ▪ Nell-Breuning-Allee 6 ▪ 66115 Saarbrücken www.onlinerland-saar.de = 0681/3 89 88-10 = [info@onlinerland-saar.de](mailto:info@onlinerland-saar.de) 36